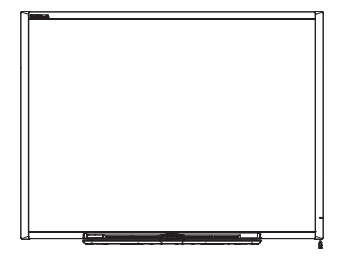

SMART Board™ 600 und D600 Series Interactive Whiteboard Installations- und Benutzerhandbuch

Wir machen das Besondere einfach™ | SMART

## Produktregistrierung

Bei der Registrierung Ihres SMART-Produkts werden wir Sie über einige neue Funktionen und Software-Upgrades informieren.

Registrieren Sie sich online unter www.smarttech.com/registration.

Halten Sie die folgenden Informationen bereit, falls Sie sich an die technische Unterstützung von SMART wenden müssen.

Seriennummer:

Kaufdatum:

#### **FCC-Warnhinweis**

Dieses Gerät wurde geprüft und für konform mit den Grenzwerten für Digitalgeräte der Klasse A, gemäß Teil 15 der FCC-Bestimmungen, befunden. Diese Grenzwerte haben den Zweck, einen hinreichenden Schutz gegen schädigende Störungen bei Betrieb des Geräts in Wohnumgebungen zu gewähren. Dieses Gerät erzeugt, verwendet und strahlt Hochfrequenzenergie ab. Wird das Gerät nicht entsprechend den Herstelleranweisungen installiert und bedient, kann es möglicherweise empfindliche Störungen im Funkverkehr verursachen. Bei Betrieb dieses Geräts in einem Wohnbereich kommt es mit großer Wahrscheinlichkeit zu schädlichen Störungen. In diesem Fall ist der Benutzer verpflichtet, die Störung auf eigene Kosten zu beheben.

#### **Markenhinweis**

SMART Board, SMART Notebook, das SMART-Logo und smarttech sind Marken oder eingetragene Marken von SMART Technologies ULC in den USA und/oder in anderen Ländern. Die Bluetooth-Marke ist eine eingetragene Marke und im Besitz der Bluetooth SIG, Inc., und jegliche Verwendung dieser Marken durch SMART Technologies ULC erfolgt unter Lizenz. Windows und Microsoft sind entweder eingetragene Marken oder Marken der Microsoft Corporation in den USA und/oder anderen Ländern. Mac und Mac OS sind eingetragene Marken von Apple Inc. Alle anderen Produkte von Drittherstellern und Firmennamen können Marken der jeweiligen Inhaber sein.

#### **Copyright-Hinweis**

©2010 SMART Technologies ULC. Alle Rechte vorbehalten. Kein Teil dieser Veröffentlichung darf ohne die vorherige schriftliche Genehmigung von SMART Technologies ULC reproduziert, übertragen, transkribiert, in einem Datenbanksystem gespeichert oder in eine Fremdsprache übersetzt werden. Informationen in diesem Handbuch können ohne Vorankündigung geändert werden und stellen keine Verpflichtung seitens SMART Technologies Inc. dar.

Teile dieser im Lieferumfang des Produkts enthaltenen Software unterliegen dem Copyright der Intel Corporation.

Teile dieser im Lieferumfang des Produkts enthaltenen Software unterliegen dem Copyright von ParaGraph, einem Geschäftszweig von Vadem.

Patent-Nr. US5448263, US6141000, US6320597, US6326954, US6337681, US6741267, US6747636, US7151533, US7289113, US7499033, US7626577, CA2058219 und CA2252302. Andere Patente stehen noch aus.

04/2010

# <span id="page-2-0"></span>**Wichtige** Informationen

Lesen Sie sich vor der Installation und Nutzung Ihres SMART Board™ 600 oder D600 Series Interactive Whiteboard die Warnhinweise und Vorsichtsmaßnahmen zur Sicherheit in diesem Installations- und Benutzerhandbuch durch. Diese Warnhinweise und Vorsichtsmaßnahmen zur Sicherheit beschreiben den sicheren und korrekten Betrieb Ihres SMART Board Interactive Whiteboard sowie des entsprechenden Zubehörs und helfen Ihnen so, Verletzungen und Sachschäden zu vermeiden.

#### **HINWEIS**

In diesem Dokument bezieht sich der Begriff "Interaktives Whiteboard" oder auch "Interactive Whiteboard" auf das interaktive Whiteboard selbst sowie auf die entsprechenden Zubehörteile und Optionen.

## <span id="page-2-1"></span>Warnhinweise und Vorsichtsmaßnahmen zur Sicherheit

#### **M** WARNUNG

- Die Nichtbeachtung der Installationsanweisungen, die mit dem interaktiven Whiteboard geliefert wurden und in diesem Handbuch enthalten sind, kann zu Verletzungen oder Sachschäden führen.
- Lesen Sie die Warnhinweise und Vorsichtsmaßnahmen zur Sicherheit und die anderen wichtigen Informationen vom Projektorhersteller. Blicken Sie nicht direkt in den Lichtstrahl Ihres Projektors (und achten Sie darauf, dass Kinder dies ebenfalls nicht tun). Berühren Sie Ihren Projektor nicht (und lassen Sie nicht zu, dass Kinder ihn berühren). Er kann bei normalem Betrieb extrem heiß werden.
- Zur sicheren Montage Ihres interaktiven Whiteboards an der Wand oder an einem Ständer werden zwei Personen benötigt, da es möglicherweise für die sichere Handhabung durch eine Person allein zu schwer ist. Zum Anheben Ihres interaktiven Whiteboards sollten Sie und Ihr Assistent jeweils auf einer Seite des Bildschirms stehen, sein Gewicht an den unteren Ecken abstützen und den oberen Teil jeweils mit der anderen Hand ausbalancieren.

#### **ii | WICHTIGE INFORMATIONEN**

- Lassen Sie keine Kabel auf dem Boden liegen, die eine Stolpergefahr darstellen könnten. Wenn ein Kabel am Boden entlanggeführt werden muss, sollte es in gerader Linie flach auf dem Boden mit Klebeband oder Kabelklebeband in einer Kontrastfarbe befestigt werden. Die Kabel sollten vorsichtig behandelt und nicht übermäßig gebogen werden.
- Um das Risiko eines Feuers oder eines Stromschlags zu reduzieren, darf Ihr SMART Board Interactive Whiteboard weder Regen noch Nässe ausgesetzt werden.
- Verwenden Sie zwei Wandmontage-Halterungen für die Montage Ihres SMART Board 685/D685 oder 690/D695 Interactive Whiteboard. Bei Verwendung nur einer Halterung kann es zu Verletzungen oder Sachschäden kommen.
- Montieren Sie Ihr SMART Board 600 oder D600 Series Interactive Whiteboard nicht auf einem Ständer für SMART Board 500 Series Interactive Whiteboards. Bei Verwendung eines älteren Ständers kann es zu Verletzungen oder Sachschäden kommen. Nur der Ständer FS670 ist für die Verwendung mit den Modellen 660, 680 oder D680 zertifiziert.
- Montieren Sie die SMART Board 685, D685, 690 oder D690 Interactive Whiteboards nicht auf einem Ständer. Modifizieren Sie weder Ihr interaktives Whiteboard noch einen Ständer, um es bzw. ihn kompatibel zu machen. Wenn ein großes interaktives Whiteboard auf einem kleinen Ständer montiert wird, besteht die Gefahr des Umkippens.
- Montieren Sie nicht die optionalen USB-Audio-Systemlautsprecher auf ein SMART Board 640 Interactive Whiteboard, wenn dieses auf einem Ständer FS640 montiert ist. Wenn die Lautsprecher in Verbindung mit dem kleinen Ständer verwendet werden, besteht die Gefahr des Umkippens.
- Bewegen Sie Ihr am Ständer montiertes SMART Board Interactive Whiteboard vorsichtig. Senken Sie vor dem Verschieben Ihres an einem Ständer montierten SMART Board Interactive Whiteboard das interaktive Whiteboard in die Position 2 ab und gehen Sie weiterhin vorsichtig vor. Durch abruptes Anhalten, übermäßige Krafteinwirkung und unebene Oberflächen kann Ihr interaktives Whiteboard umkippen. Stellen Sie vor dem Bewegen eines Ständers sicher, dass die Sicherheitsstützen eingezogen oder in der oberen Position arretiert sind.
- Stellen Sie sich nicht auf einen Stuhl bzw. halten Sie auch Kinder davon ab, sich auf einen Stuhl zu stellen, um die Oberfläche des SMART Board Interactive Whiteboards zu berühren. Montieren Sie das Produkt stattdessen in der entsprechenden Höhe oder verwenden Sie einen höhenverstellbaren SMART-Ständer.

• Versuchen Sie nicht, auf Ihr an der Wand oder auf einem Ständer montiertes SMART Board Interactive Whiteboard zu steigen und halten Sie auch Kinder davon ab. Beim Klettern auf Ihr interaktives Whiteboard oder den Projektorarm sowie beim Sitzen auf dem Ständer können Verletzungen oder Sachschäden entstehen.

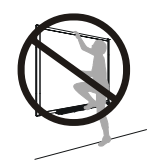

- In der Stiftablage sind keine Teile vorhanden, die vom Benutzer gewartet werden können. Die elektronischen Schaltungen der Stiftablage dürfen nur durch qualifiziertes Personal zerlegt werden und dieses Verfahren darf nur mit entsprechendem ESD-Schutz durchgeführt werden.
- Falls Sie ein serielles RS-232-Erweiterungsmodul, ein kabelloses Bluetooth®-Verbindungs-Erweiterungsmodul oder ein USB-Audiosystem verwenden, dürfen Sie nur die Stromversorgung nutzen, die mit dem jeweiligen Produkt geliefert wurde. Die Produkte arbeiten mit unterschiedlichen Stromversorgungen (Netzteilen). Wenn Sie ein falsches Netzteil verwenden, kann dies ein Sicherheitsrisiko bedeuten oder das Gerät beschädigen. Falls Sie nicht sicher sind, schlagen Sie in den technischen Daten der jeweiligen Produkte nach, um die korrekten Daten des Netzteils zu ermitteln.

### **ACHTUNG**

- Falls Sie Ihr interaktives Whiteboard vor der Montage absetzen und an einer Wand anlehnen, achten Sie darauf, dass es aufrecht auf den Halteklammern für die Stiftablage stehen bleibt, denn diese sind für das Tragen des Gewichts Ihres interaktiven Whiteboards konzipiert.
- Setzen Sie Ihr interaktives Whiteboard nicht hochkant oder auf dem Kopf stehend ab.
- Belasten Sie ein an der Wand montiertes interaktives Whiteboard und die Stiftablage nicht mit zusätzlichem Gewicht. Die Halterungen sind von SMART nur für das Gewicht des interaktiven Whiteboards bei normaler Nutzung ausgelegt.
- Um einen sicheren Betrieb zu gewährleisten und Schäden an Ihrem interaktiven Whiteboard zu verhindern, darf der USB-Anschluss nur an Computern angeschlossen werden, die mit einem standardkonformen USB-Anschluss ausgestattet sind und das USB-Logo tragen. Ferner muss der USB-Quellcomputer den Anforderungen aus CSA/UL/EN 60950 entsprechen und das CE- und CSA-Zeichen und/oder UL-Zeichen für CSA/UL 60950 tragen.
- Falls Staub oder kleine Gegenstände ein Drücken der Knöpfe verhindern oder einen dauerhaften Kontakt verursachen, entfernen Sie den entsprechenden Gegenstand vorsichtig.
- Zum Transport Ihres SMART Board Interactive Whiteboard verpacken Sie es wieder so weit wie möglich in der Originalverpackung. Diese Verpackung wurde speziell zum optimalen Schutz vor Erschütterungen und Vibrationen entwickelt.
- Achten Sie darauf, dass kein Glasreiniger in den Spalt zwischen der Schreibfläche und dem unteren Rand des interaktiven Whiteboards oder in die Schlitze in der Stiftablage eindringt.

### Andere Vorsichtsmaßnahmen

Falls Sie ein anderes SMART-Produkt als ein SMART Board 600 oder D600 Series Interactive Whiteboard besitzen, lesen Sie sich bitte die im Installationshandbuch enthaltenen Warnhinweise und Wartungsinformationen durch.

Beachten Sie die folgenden Vorsichtsmaßnahmen, um einen sicheren Betrieb zu gewährleisten und Beschädigungen des Produkts zu verhindern.

- Bauen Sie Ihr interaktives Whiteboard nicht an Standorten auf bzw. nutzen Sie es nicht an Standorten, an denen sehr viel Staub, Feuchtigkeit oder Rauch zu erwarten ist.
- Wenn Teile Ihres SMART Board Interactive Whiteboard ausgetauscht werden müssen, stellen Sie sicher, dass nur von SMART Technologies Inc. zugelassene Ersatzteile oder Ersatzteile mit denselben Eigenschaften wie die Originalteile verwendet werden.
- Bedenken Sie, dass Sicherheitsstahlkabel-Schlösser keine solide Schutzmaßnahme darstellen, da das Schloss herausgezogen werden kann. Potenzielle Diebe schrecken jedoch möglicherweise vor dem Verkauf eines Produkts mit einem aufgebrochenen Sicherheitsstahlkabel-Schloss zurück, durch das das Produkt leicht als gestohlener Artikel identifiziert werden kann.

## Inhaltsverzeichnis

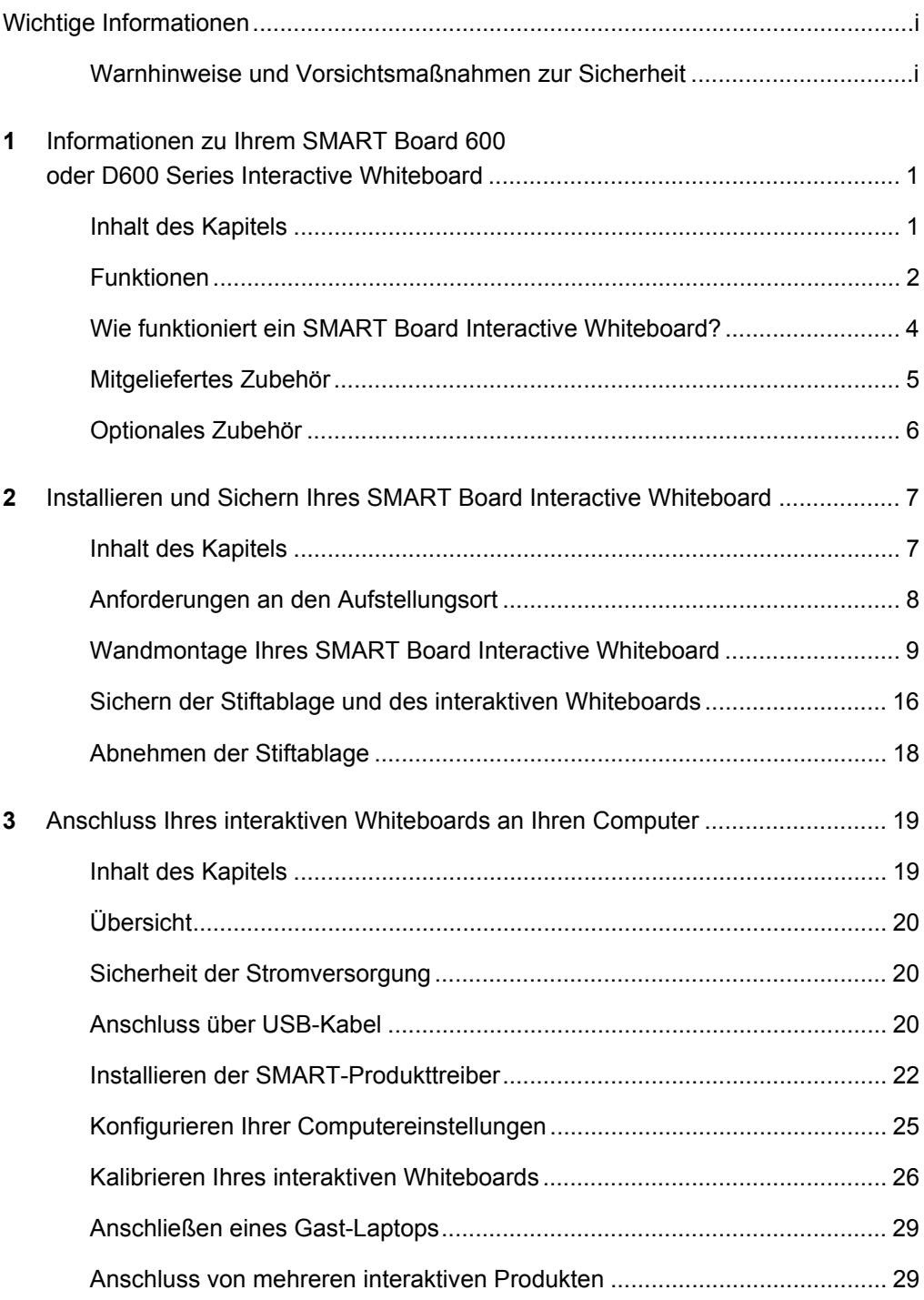

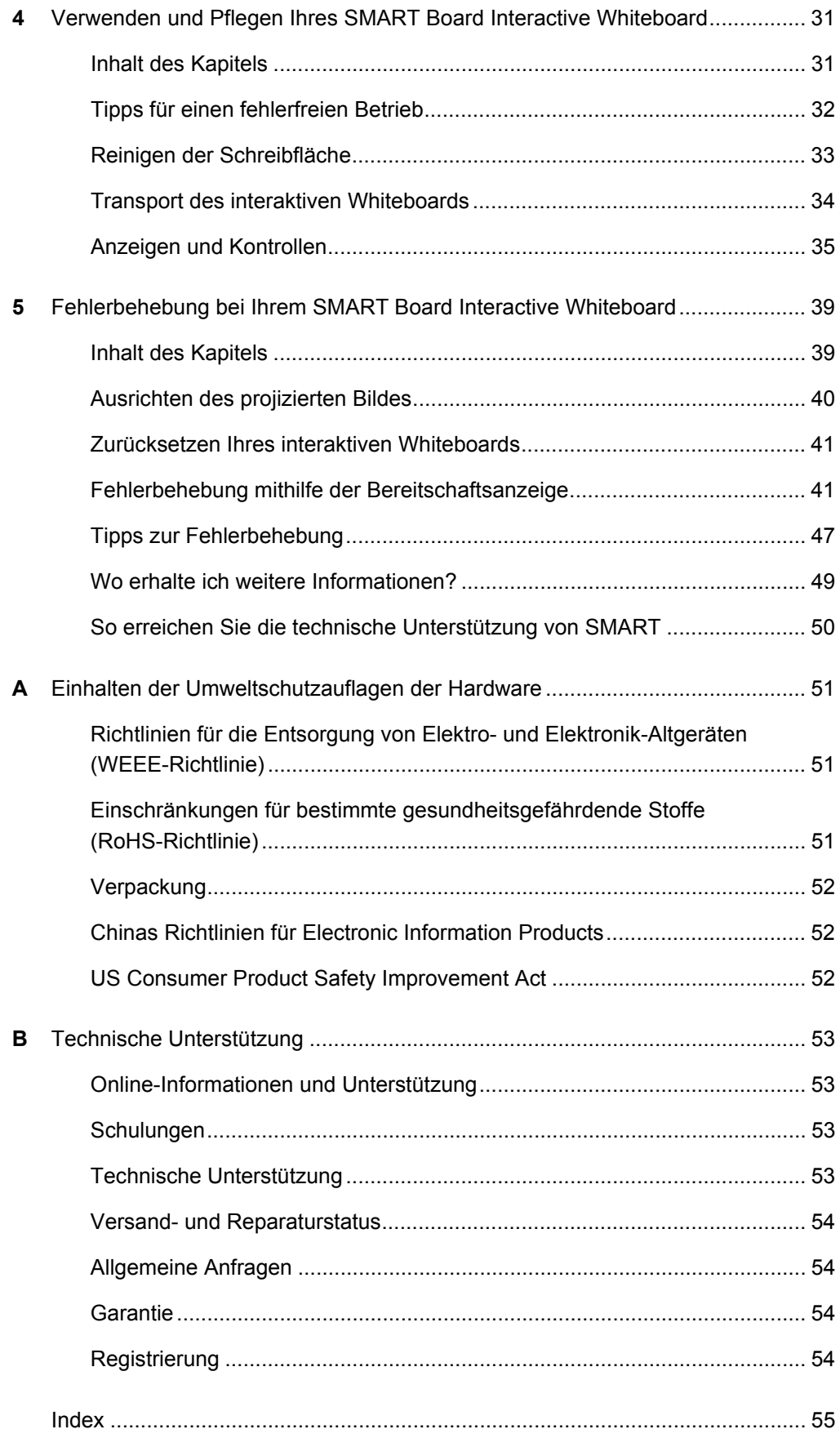

## <span id="page-8-0"></span>Kapitel 1

# <span id="page-8-1"></span>Informationen zu Ihrem SMART Board 600 oder D600 Series Interactive Whiteboard

## <span id="page-8-2"></span>Inhalt des Kapitels

Weitere Informationen zu Ihrem SMART Board 600 oder D600 Series Interactive Whiteboard und zu Produkt- und Zubehörteilen erhalten Sie unter den folgenden Themen:

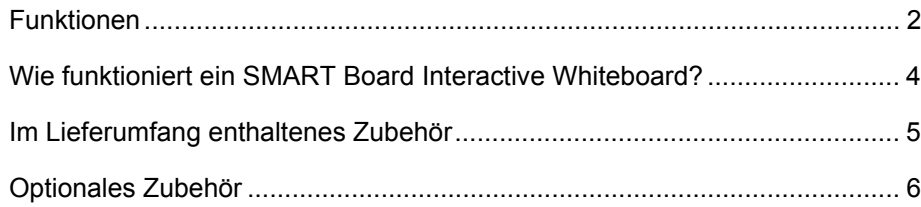

Ihr Produkt der SMART Board 600- oder D600-Serie ist ein berührungssensitives interaktives Frontprojektions-Whiteboard. Sie können damit alles tun, was Sie auch an Ihrem Computer tun können — Anwendungen öffnen und schließen, durch Dateien scrollen, mit anderen an Konferenzen teilnehmen, neue Dokumente erstellen oder vorhandene bearbeiten, Websites besuchen, Videoclips wiedergeben uvm. — und all das durch Bildschirmberührung. Zusätzlich können Sie mit einem Stift aus der Stiftablage oder auch mit Ihrem Finger in jeder Anwendung mit sog. digitaler Tinte schreiben und die entsprechenden Notizen anschließend in einer SMART Notebook™ -Datei speichern, die Sie weiter bearbeiten und verteilen können.

### <span id="page-9-0"></span>Funktionen

Ihr SMART Board 600 oder D600 Series Interactive Whiteboard umfasst viele Funktionen der SMART Board Interactive Whiteboard-Vorgängerversionen, wie beispielsweise einen resistiven Touchscreen und eine Stiftablage. Während die grundlegende Funktionalität also sehr ähnlich ist, hat SMART zahlreiche Verbesserungen vorgenommen, die die Modelle der 600er und D600er Serie auf den neuesten technischen Stand bringen. Ferner sind die Geräte leichter zu nutzen, zu warten und zu installieren.

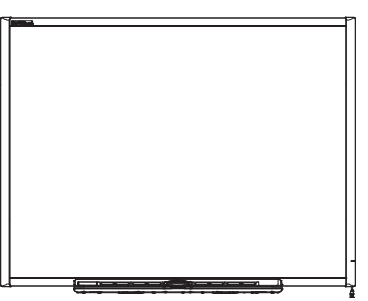

Es stehen folgende Modelle zur Auswahl:

- 640 Bildschirmdiagonale 121,9 cm (48")
- 660 Bildschirmdiagonale 162,6 cm (64")
- 680/D680 Bildschirmdiagonale 195,6 cm (77") (Bildschirmformat 4:3)
- 685/D685 Bildschirmdiagonale 221,3 cm (87") (Bildschirmformat 16:10)
- 690/D690 Bildschirmdiagonale 239,3 cm (94") (Bildschirmformat 16:9)

### Die wichtigsten Funktionen

#### **Berühren**

Sie können mit Ihren Fingern, den Stiften der Stiftablage und dem Schwamm schreiben, löschen und Mausfunktionen ausführen. Die Modelle D680, D685 und D690 bieten eine Dual-Benutzer-Funktionalität, d. h. zwei Benutzer können gleichzeitig in der SMART Notebook Software das interaktive Whiteboard berühren oder auf ihm schreiben. Im Dual-Benutzer-Modus wechselt SMART Notebook in den Vollbildmodus und eine Linie teilt den Bildschirm in zwei separate Arbeitsbereiche, wobei jeder Bereich über einen eigenen Werkzeugsatz verfügt. Der Dual-Benutzer-Modus unterstützt im Hinblick auf die Lehrer die Zusammenarbeit der Schüler, den Wettstreit untereinander, Eins-zu-eins-Anweisungen und führt zu einer höheren Schülerbeteiligung am interaktiven Whiteboard.

#### **Stiftablage**

Nehmen Sie einen Stift oder den Schwamm aus der Stiftablage, erkennt die Stiftablage, welches Werkzeug Sie genommen haben. Über Tasten können Sie die Bildschirmtastatur und Hilfefunktionen aktivieren sowie einen Rechtsklick ausführen.

#### **Widerstandsfähige Oberfläche**

Die hartbeschichtete Oberfläche ist verschleißfest, für die Projektion optimiert und kann mit Whiteboard-Reiniger gereinigt oder mit einer verdünnten Bleichlösung desinfiziert werden.

#### **Halterung(en) für die Wandmontage**

Ermöglicht eine einfache und sichere Wandmontage Ihres SMART Board Interactive Whiteboard.

#### **Standard-USB-Kabel**

Ermöglicht den Anschluss Ihres SMART Board Interactive Whiteboard an Ihrem Computer.

#### **Sicherheitsstahlseil-Schlossfunktion**

Sichern Sie Ihr interaktives Whiteboard mit einem Sicherheitsstahlseil vor Diebstahl.

#### **Erweiterungs-Steckplatz**

Bietet die Möglichkeit zum Anschluss weiterer Zubehörteile, beispielsweise ein SystemOn-Erweiterungsmodul.

#### **Optionales Zubehör**

Eine Vielzahl von Zubehörteilen für Ihr SMART Board Interactive Whiteboard finden Sie auf der Internetseite [www2.smarttech.com/st/en-US/Products/Accessories/](http://www2.smarttech.com/st/en-US/Products/Accessories/600Series.htm) [600Series.htm](http://www2.smarttech.com/st/en-US/Products/Accessories/600Series.htm).

## <span id="page-11-0"></span>Wie funktioniert ein SMART Board Interactive Whiteboard?

Ihr interaktives Whiteboard fungiert als Eingabegerät für Ihren Computer - wie eine Maus. Mit ihm können Sie über den Bildschirm Ihres interaktiven Whiteboards in jeder Anwendung auf Ihrem Computer arbeiten.

Wenn Sie den Bildschirm Ihres interaktiven Whiteboards berühren, registriert das interaktive Whiteboard die horizontalen und vertikalen Koordinaten (oder x,y) der Berührung. Der Maustreiber des Computers verarbeitet diese Koordinaten und bewegt den Mauszeiger zum entsprechenden Punkt auf dem Bildschirm.

Für die Verwendung Ihres interaktiven Whiteboards werden ein Computer und ein digitaler Projektor (Beamer) benötigt. Diese Komponenten arbeiten wie folgt zusammen:

- Ihr Computer führt eine Anwendung aus und gibt das Bild über Ihren Projektor aus.
- Ihr Projektor wirft das Bild auf das interaktive Whiteboard.
- Ihr interaktives Whiteboard fungiert sowohl als Computermonitor als auch als dessen Eingabegeräte, d. h. als Maus und Tastatur, mit denen Sie jede beliebige Anwendung durch Berührung der Projektionsfläche steuern können.

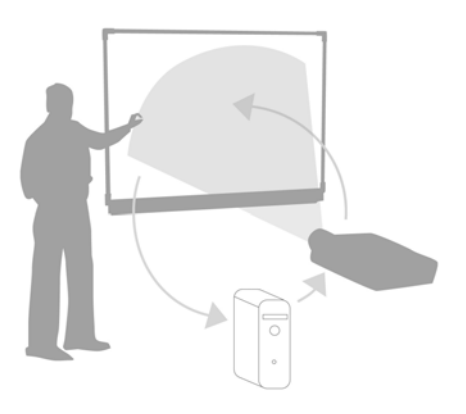

<span id="page-11-1"></span>Wenn Sie die SMART-Produkttreiber auf Ihrem Computer installiert haben und sich alle Stifte und der Schwamm in ihren Stiftablage-Aufnahmen befinden, wird die Berührung Ihres Fingers auf dem Bildschirm zu einem Mausklicken, wodurch Sie Ihren Computer über Ihr interaktives Whiteboard steuern können. Wenn Sie einen Stift aus der Stiftablage nehmen, erkennen Sensoren, welches Werkzeug Sie verwenden. Dann arbeiten die SMART-Produkttreiber mit dem Maustreiber Ihres Computers zusammen und ändern den Mauszeiger in einen farbigen Stift, sodass Sie auf Ihrem Desktop oder in jeder geöffneten Anwendung mit digitaler Tinte schreiben können. Wenn Sie den Stift wieder zurücklegen und den Schwamm aufnehmen, können Sie die digitale Tinte vom Bildschirm löschen. Sie können Ihre Notizen auch in einer SMART Notebook-Datei oder direkt in jeder Ink Aware-Anwendung speichern.

## <span id="page-12-0"></span>Mitgeliefertes Zubehör

Ihr SMART Board 600 oder D600 Series Interactive Whiteboard umfasst die folgenden Zubehörkomponenten. Zum Kauf von Ersatzteilen wenden Sie sich an Ihren [autorisierten SMART-Fachhändler.](http://www2.smarttech.com/st/en-US/Where+to+Buy/)

### SMART USB-Kabel

Mit einem im Lieferumfang enthaltenen 5-m (16' 5")-USB-Kabel können Sie Ihr SMART Board 600 oder D600 Series Interactive Whiteboard an einem USB-Steckplatz an Ihrem Computer anschließen.

<span id="page-12-1"></span>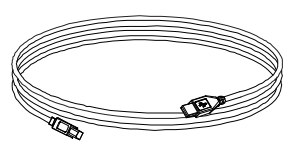

#### <span id="page-12-3"></span>**Stifte**

Die Stifte haben gummierte Griffzonen und unterschiedliche Farben, die mit den vier Farben der digitalen Tinte übereinstimmen: Schwarz, Rot, Grün und Blau.

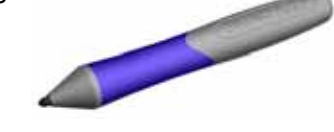

Sie können anstelle der mitgelieferten Stifte auch herkömmliche, trocken abwischbare Stifte verwenden, sofern sie eine ähnliche Form aufweisen, die Oberfläche des interaktiven Whiteboards nicht zerkratzen und Infrarotlicht reflektieren. Wenn ein Ersatzstift Infrarotlicht nicht reflektiert, wird der Stift von der Stiftablage möglicherweise nicht richtig erkannt.

#### **HINWEIS**

Einige der älteren Stifte von SMART sind nicht für die Reflektion von Infrarotlicht ausgelegt, daher können die Sensoren der Stiftablage sie möglicherweise nicht verlässlich erkennen.

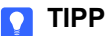

Wickeln Sie ein helles Klebeband um die Ersatzstifte, um die Reflexionsfähigkeit für Infrarotlicht zu erhöhen und dadurch die Erkennung zu verbessern.

### <span id="page-12-2"></span>Schwamm

Der Schwamm ist rechteckig geformt und ähnelt einem herkömmlichen Tafelschwamm. Sie können auch einen Ersatzgegenstand verwenden, sofern er eine ähnliche Form hat, die Oberfläche Ihres interaktiven Whiteboards nicht beschädigt oder zerkratzt und Infrarotlicht reflektiert.

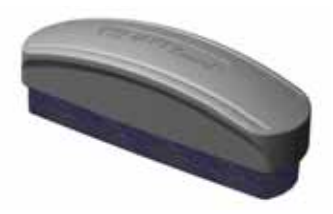

### <span id="page-13-1"></span>SMART Board Interactive Whiteboard - Wandmontagekit

Die 81,3 cm (32") lange Halterung für die Wandmontage wird mit fünf Schrauben und Trockenwanddübeln geliefert, mit denen Sie Ihr interaktives Whiteboard auf einfache und sichere Art an der Wand montieren können.

#### **HINWEIS**

Die Modelle 685, D685, 690 und D690 werden mit zwei Wandmontagekits geliefert.

## <span id="page-13-0"></span>Optionales Zubehör

Sie können eine Vielzahl von optionalen Zubehörteilen zu Ihrem interaktiven Whiteboard hinzufügen, damit es Ihren speziellen Bedürfnissen optimal entspricht. Sie können diese Zubehörteile gleich mit Ihrem interaktiven Whiteboard bestellen oder sich später an Ihren [autorisierten SMART-Fachhändler](http://www2.smarttech.com/st/en-US/Where+to+Buy/) wenden. Weitere Informationen zu Zubehörteilen finden Sie auf der Internetseite [www2.smarttech.com/](http://www2.smarttech.com/st/en-US/Products/Accessories/600Series.htm) [st/en-US/Products/Accessories/600Series.htm.](http://www2.smarttech.com/st/en-US/Products/Accessories/600Series.htm)

## <span id="page-14-3"></span><span id="page-14-0"></span>Kapitel 2

# <span id="page-14-1"></span>Installieren und Sichern Ihres SMART Board Interactive Whiteboard

## <span id="page-14-2"></span>Inhalt des Kapitels

Weitere Informationen zur Montage Ihres SMART Board 600 oder D600 Series Interactive Whiteboard auf einem Ständer oder an einer Wand finden Sie in diesen Themen.

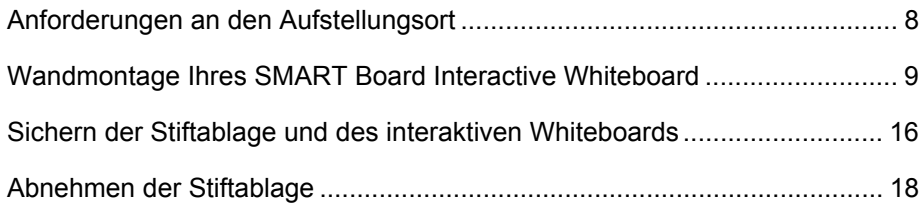

## <span id="page-15-0"></span>Anforderungen an den Aufstellungsort

Prüfen Sie vor der Montage Ihres interaktiven Whiteboards folgende Anforderungen an den Aufstellungsort.

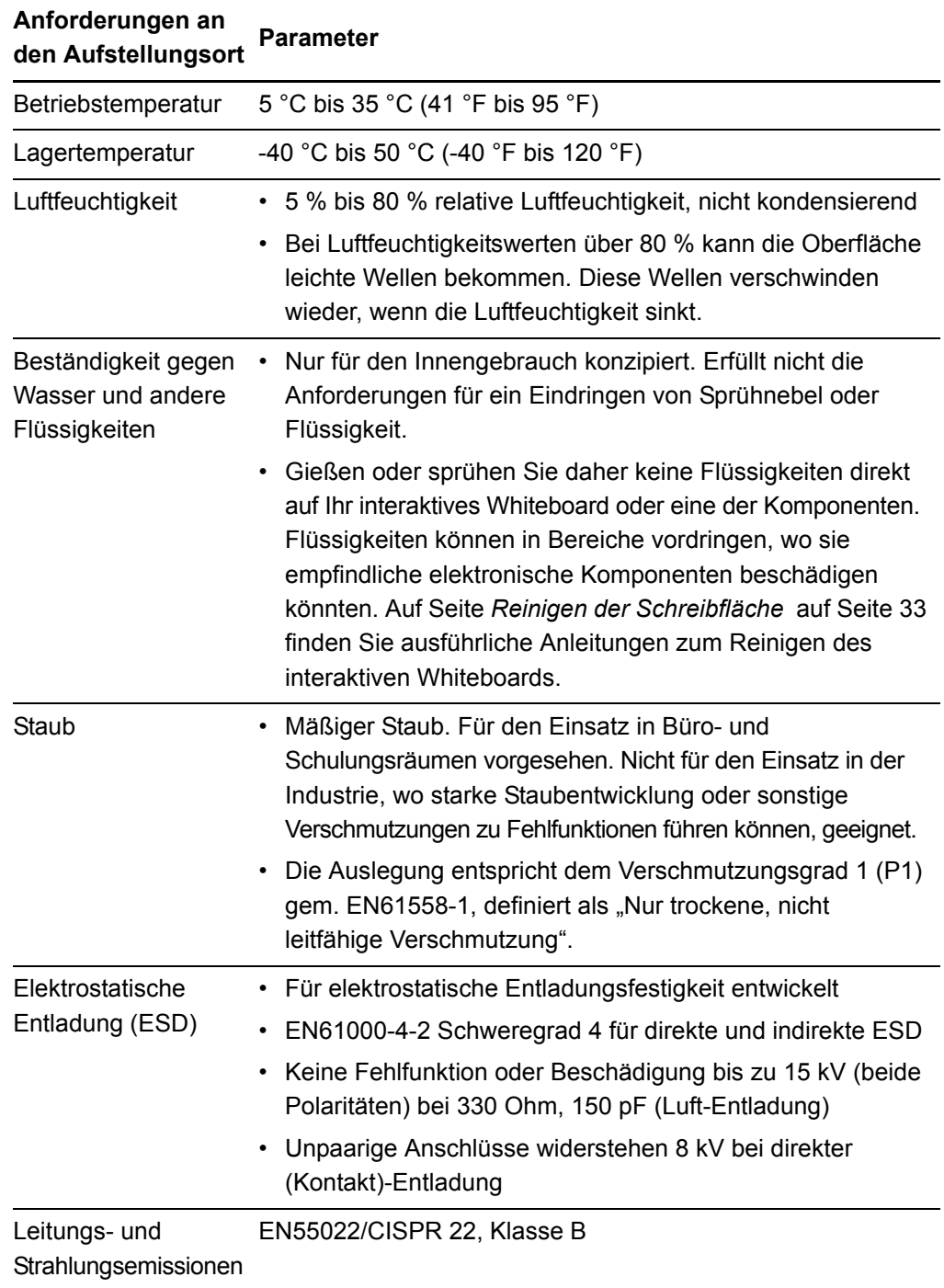

## <span id="page-16-0"></span>Wandmontage Ihres SMART Board Interactive Whiteboard

#### **A** WARNUNG

Zur sicheren Montage eines interaktiven Whiteboards an einer Wand werden zwei Personen benötigt.

#### **<sup><sup>2</sup>**</sup> WICHTIG

Informationen zur Montage Ihres SMART Board Interactive Whiteboard auf einen Boden- und Tischständer finden Sie in den Zubehörhandbüchern auf der Supportseite der [SMART Board 600er und D600er Serie.](http://www2.smarttech.com/st/en-US/Support/FrontProjection/600series.htm)

### <span id="page-16-1"></span>Empfohlene Höhen für die Wandmontage

Bedenken Sie die durchschnittliche Größe der üblichen Zuschauer bei der Wahl eines Montageorts für Ihr wandmontiertes interaktives Whiteboard. Wenn Sie Ihr interaktives Whiteboard zu niedrig montieren, müssen sich einige Menschen möglicherweise unkomfortabel nach vorn lehnen. Wird es zu hoch montiert, müssen andere Menschen möglicherweise zu weit nach oben langen. Achten Sie auch darauf, auf beiden Seiten genug Platz zu lassen, sodass man bequem neben dem interaktiven Whiteboard stehen kann.

Beachten Sie die folgenden Richtwerte, um die optimale Montagehöhe für Ihr interaktives Whiteboard zu ermitteln.

#### **Für Kinder und Erwachsene im Rollstuhl**

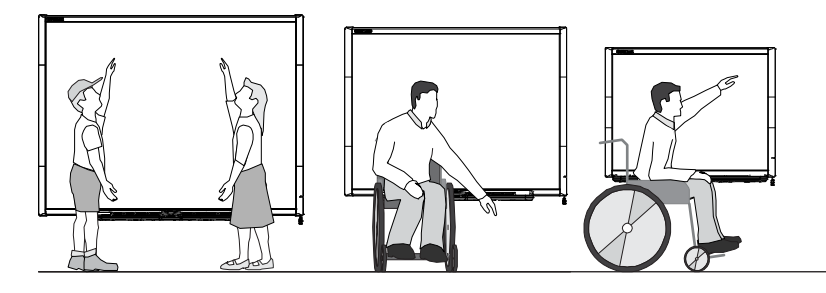

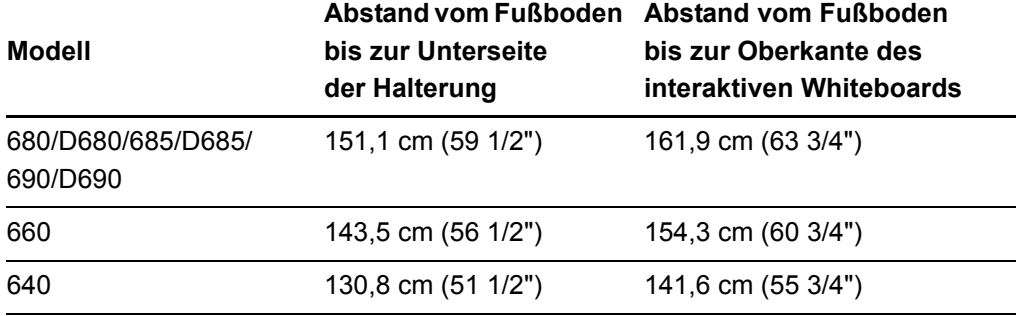

#### **Für Erwachsene mit durchschnittlicher Körpergröße**

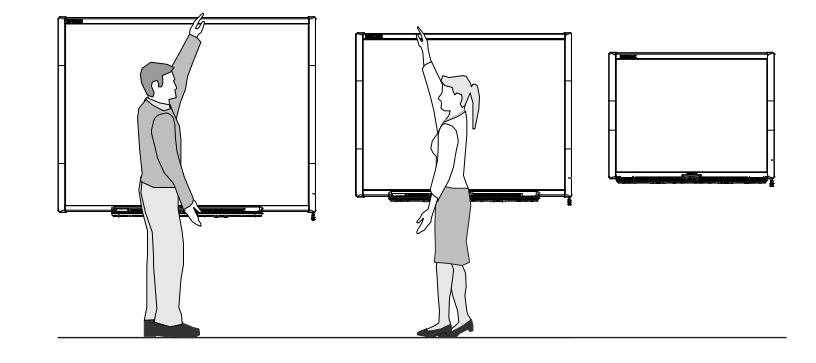

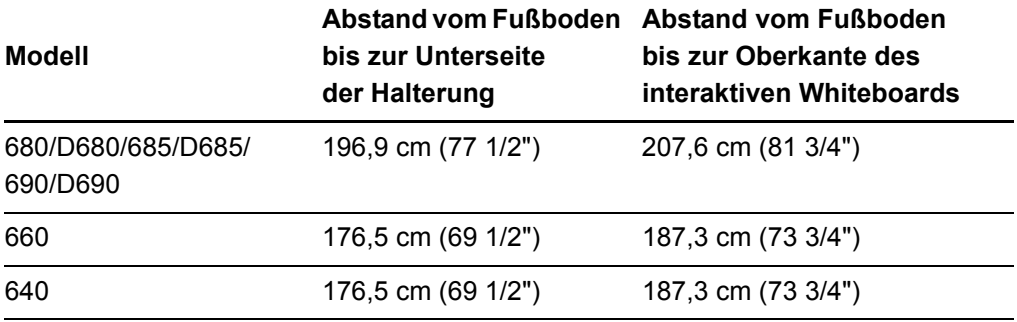

#### **Für Kinder und kleinere Erwachsene und zur Vermeidung von Hindernissen vor dem projizierten Bild**

Bei der Montage des SMART Board 640 Interactive Whiteboard sollten Sie darauf achten, dass die Montage in einer gewissen Mindesthöhe erfolgt, damit das Mobiliar oder andere Objekte das projizierte Bild nicht stören.

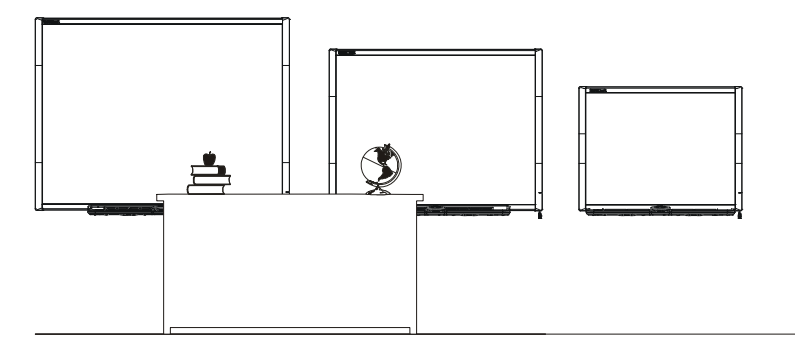

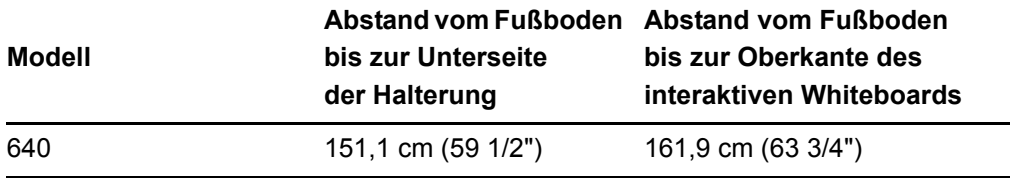

### Für die Wandmontage Ihres interaktiven Whiteboards erforderliches Werkzeug

Zur Wandmontage Ihres interaktiven Whiteboards benötigen Sie die folgenden Werkzeuge, die nicht im Lieferumfang enthalten sind:

- einen Phillips®- Kreuzschlitzschraubendreher Nr. 2 (alle Schrauben müssen von Hand angezogen werden)
- einen Zollstock oder ein Maßband
- eine Wasserwaage
- einen Bleistift oder ein anderes Gerät zum Anzeichnen
- eine Trittleiter

#### **M** WARNUNG

- Ein Nichtbeachten dieser Anweisungen kann zu Verletzungen und Sachschäden führen.
- Zur sicheren Montage Ihres interaktiven Whiteboards werden zwei Personen benötigt, da es möglicherweise für ein sicheres Aufsetzen auf die Wandhalterungen durch eine Person allein zu schwer ist. Zum Anheben Ihres interaktiven Whiteboards sollten Sie und Ihr Assistent jeweils auf einer Seite des Bildschirms stehen, sein Gewicht an den unteren Ecken abstützen und den oberen Teil jeweils mit der anderen Hand ausbalancieren.

#### **ACHTUNG**

• Falls Sie Ihr interaktives Whiteboard vor der Montage absetzen und an einer Wand anlehnen, achten Sie darauf, dass es aufrecht auf den Halteklammern für die Stiftablage stehen bleibt, denn diese sind für das Tragen des Gewichts Ihres interaktiven Whiteboards konzipiert.

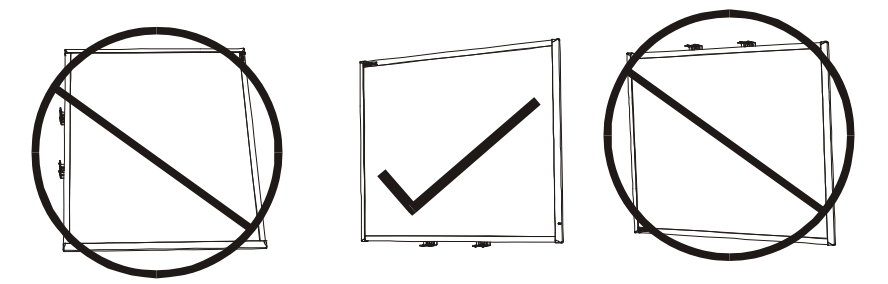

Setzen Sie Ihr interaktives Whiteboard nicht hochkant oder auf dem Kopf stehend ab.

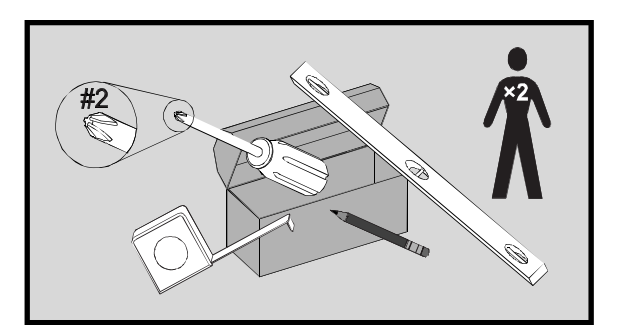

#### **HINWEIS**

- Um vollständig von allen interaktiven Funktionen Ihres SMART-Produkts zu profitieren, müssen Sie einen digitalen Projektor anschließen (nicht im Lieferumfang enthalten).
- Einige Schritte im folgenden Verfahren sehen anders aus als dargestellt, wenn Sie über ein SMART Board 685/D685 oder 690/D690 Interactive Whiteboard verfügen.

### Wandmontage Ihres interaktiven Whiteboards

Befolgen Sie dieses Verfahren zur Montage Ihres SMART Board Interactive Whiteboard an einer Holz- oder Metall-Leichtbauwand mit Rigips oder einer Trockenbauwand. Für die Montage an einer Betonwand finden Sie gesonderte Anweisungen.

#### *<b>P* **WICHTIG**

<span id="page-19-0"></span>Für den Fall, dass Sie Ihr interaktives Whiteboardsystem an bestimmte Mauerwerksarten, einschließlich Wänden aus Beton- oder Schlackenbetonblöcken, Stahlbetonwänden, Wänden von ungewöhnlicher Bauweise oder andersartigen Wänden, anbringen müssen, wenden Sie sich an Ihre örtliche Baubehörde. Dort erhalten Sie Anleitungen, Empfehlungen und Hinweise zum Arbeitsschutz.

**So montieren Sie Ihr interaktives Whiteboard an einer Wand**

1. Zeichnen Sie unter Verwendung von Bleistift, Wasserwaage und Zollstock oder Maßband eine horizontale Linie an die Wand, ausgehend von der Mitte der gewünschten Position Ihres interaktiven Whiteboards. Ist Ihr Projektor bereits unter der Decke montiert, ist dies grob die Mitte Ihres projizierten Bildes.

#### **HINWEIS**

Die Abbildung zeigt die gängige Höhe für erwachsene Benutzer von SMART Board 680, D680, 685, D685, 690 und D690 Interactive Whiteboards. Sehen Sie auf den vorhergehenden Seiten nach, um die empfohlenen Montagehöhen für andere Modelle und verschiedene Zuhörergruppen zu erfahren.

2. Verwenden Sie die Montagehalterung als Schablone und markieren Sie die Position der fünf Montagelöcher an der Wand.

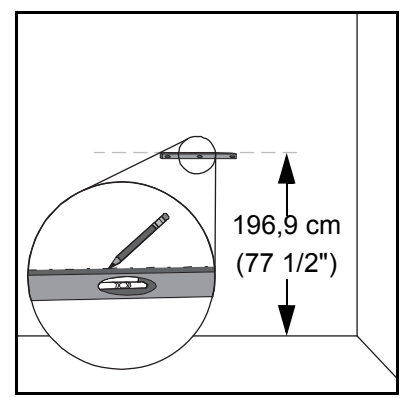

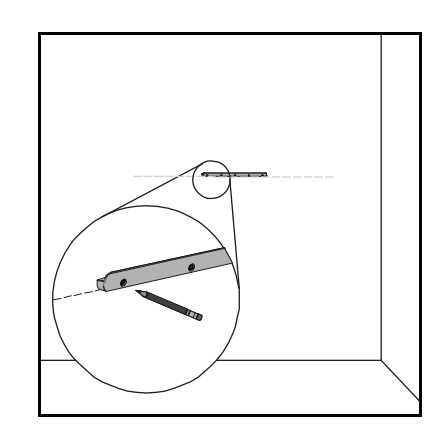

Wenn Sie ein SMART Board 685/D685 oder 690/D690 Interactive Whiteboard montieren, setzen Sie Ihre Wandhalterungen jeweils in einem Abstand von 10,2 cm (4") oder 15,3 cm (6"). Markieren Sie dann die Position der zehn Montagelöcher an der Wand (siehe Abbildung).

### **M** WARNUNG

Verwenden Sie zwei Wandmontage-Halterungen für die Montage Ihres SMART Board 685/D685 oder 690/D690 Interactive Whiteboard. Bei Verwendung nur einer Halterung kann es zu Verletzungen oder Sachschäden kommen.

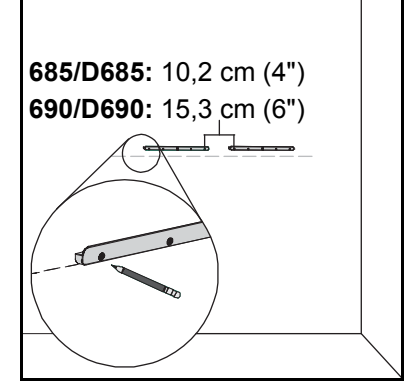

3. Montieren Sie bei jeder Markierung einen im Lieferumfang enthaltenen selbstschneidenden Wanddübel mit dem Kreuzschlitz-Schraubendreher Nr. 2.

#### **ACHTUNG**

Verwenden Sie zur Fixierung dieser Dübel keinen Hammer.

Falls ein Dübel nicht vollständig in die Wand eingedreht werden kann, sind Sie möglicherweise auf eine Stütze oder einen Träger gestoßen. In diesem Fall braucht an dieser Stelle kein Dübel verwendet zu werden. Die Stütze bietet der Schraube, mit der die

Halterung angeschraubt wird, an dieser Stelle ausreichend Halt.

#### **HINWEIS**

- <span id="page-20-0"></span>– Bohren Sie bei einer Betonwand Löcher an den Markierungsstellen und führen Sie dann Betondübel (nicht im Lieferumfang enthalten) in die Löcher ein.
- Stellen Sie sich nach Bedarf auf eine Trittleiter, um so die Wanddübel bündig mit der Wand abschließen zu lassen.
- 4. Montieren Sie die Halterung für die Wandmontage mit den im Lieferumfang enthaltenen Schrauben an den selbstschneidenden Wanddübeln.
- 5. Hängen Sie Ihr interaktives Whiteboard mithilfe eines Assistenten vorübergehend in der Mitte der Halterung für die Wandmontage auf.

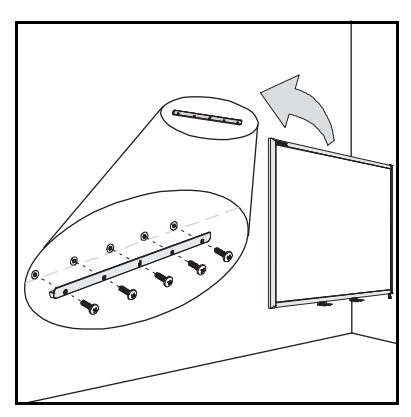

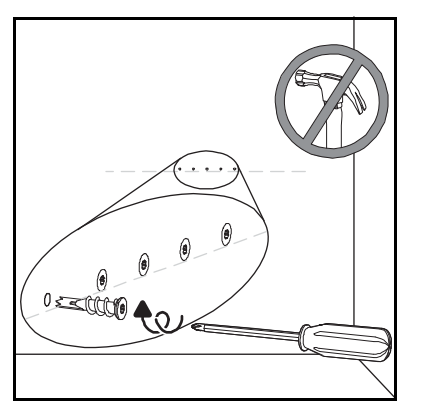

### Ausrichten Ihres interaktiven Whiteboards mit Ihrem Projektor

Wenn Ihr Projektor an einem festen Ort installiert ist, richten Sie das interaktive Whiteboard vor der Fixierung der L-förmigen Halterungen mit dem projizierten Bild aus. Ein korrekt ausgerichtetes Bild passt voll und ganz auf den Bildschirm Ihres interaktiven Whiteboards. Das projizierte Bild sollte mit jeder Seite fast bis zum Rand der Anzeigeoberfläche reichen.

#### **WICHTIG**

Bei SMART Board D600 Series Interactive Whiteboards ist es wichtig, da Sie Ihr interaktives Whiteboard und den Projektor richtig ausrichten, damit der projizierte Bildteiler im Dual-Benutzer-Modus der SMART Notebook Software mit der physikalischen Mitte Ihres interaktiven Whiteboards übereinstimmt. Der tatsächliche Teiler wird immer in der physikalischen Mitte Ihres interaktiven Whiteboards angezeigt, unabhängig davon, wo Ihr projiziertes Bild angezeigt wird.

**So richten Sie Ihr interaktive Whiteboard mit Ihrem Projektor aus**

- 1. Installieren oder positionieren Sie Ihren Projektor auf einer Projektorplattform oder einem Ständer, sofern erforderlich. Schalten Sie ihn dann ein und richten Sie die Linse Ihres Projektors auf die Bildschirmmitte Ihres interaktiven Whiteboards aus.
- 2. Nehmen Sie die erforderlichen Korrekturen an der Bildgröße, der Ebene und dem Fokus des projizierten Bildes gemäß den Herstelleranweisungen vor.
- 3. Schieben Sie Ihr interaktives Whiteboard an der Halterung seitwärts, um es mit dem projizierten Bild auszurichten.
- 4. Wiederholen Sie die Schritte 2 und 3, bis Ihr interaktives Whiteboard korrekt ausgerichtet ist.

### Abschließen Ihrer Installation

Siehe das folgende Verfahren zum Abschluss der Installation Ihres interaktiven Whiteboards.

#### **So schließen Sie Ihre Installation ab**

1. Unter dem unteren Rahmen befinden sich zwei L-förmige Metallhalterungen. In der Mitte der Halterungen befindet sich jeweils eine Metallzunge. Drücken Sie diese Zunge nach hinten, bis sie an der Wand anliegt und markieren Sie dann mit einem Bleistift die Position der Montagelöcher.

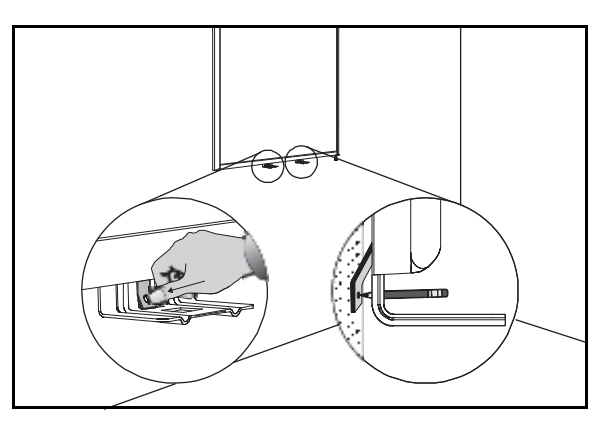

- **15 | KAPITEL 2** INSTALLIEREN UND SICHERN IHRES SMART BOARD INTERACTIVE WHITEBOARD
- 2. Nehmen Sie Ihr interaktives Whiteboard wieder von der Wand ab und drehen Sie bei jeder Markierung mit einem Schraubendreher einen selbstschneidenden Wanddübel hinein.

### **HINWEIS**

Bohren Sie bei einer Betonwand Löcher an den Markierungsstellen und führen Sie dann Betondübel in die Löcher ein.

<span id="page-22-1"></span>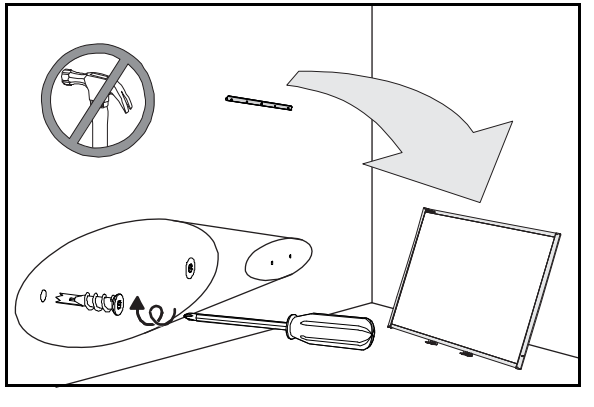

<span id="page-22-0"></span>3. Hängen Sie Ihr interaktives Whiteboard mithilfe eines Assistenten wieder mittig an der Wandmontagehalterung auf und fixieren Sie dann die L-förmigen Metallhalterungen mit den mitgelieferten Schrauben gemäß der Abbildung an den Wanddübeln.

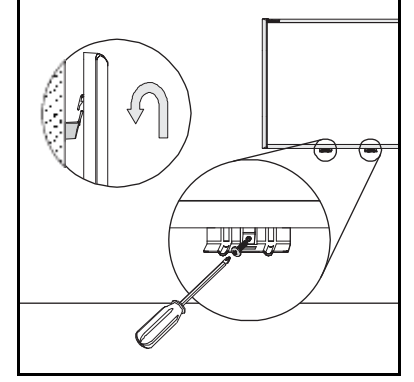

### **HINWEIS**

Falls Sie das interaktive Whiteboard mit einem Sicherheitsdrahtseil sichern möchten, gehen Sie vor der Fixierung dieser Halterungen vor wie unter

*[Sichern der Stiftablage an Ihrem interaktiven Whiteboard](#page-23-1)* auf Seite 16 beschrieben.

4. Richten Sie die Stiftablage an den beiden L-förmigen Halterungen aus und drücken Sie sie in Richtung der Wand, bis sie bündig am unteren Rahmen Ihres interaktiven Whiteboards anliegt.

Die Stiftablage rastet hörbar ein.

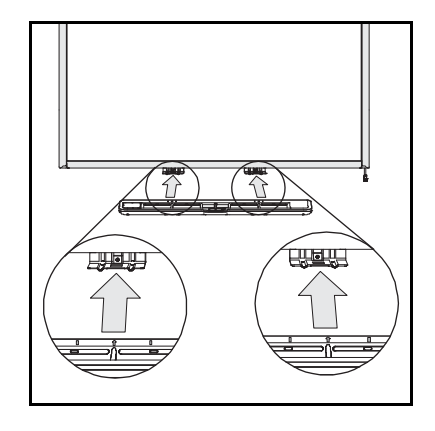

- **16 | KAPITEL 2** INSTALLIEREN UND SICHERN IHRES SMART BOARD INTERACTIVE WHITEBOARD
- 5. Führen Sie das modulare I²C-Kabel durch den Kabelmanagementkanal unter dem unteren rechten Ende der Stiftablage und führen Sie den Kabelstecker dann in den Steckplatz **1** ein.
- <span id="page-23-2"></span>6. Drücken Sie das Kabel in den Kabelmanagementkanal auf der Unterseite der Stiftablage. Dieser Schritt schützt den RJ11-Stecker des modularen Kabels vor Beschädigungen, falls die Stiftablage abgenommen wird, ohne dass das Kabel vorher getrennt wird.
- 7. Platzieren Sie die vier Stifte und den Schwamm in den entsprechenden Aufnahmen der Stiftablage.

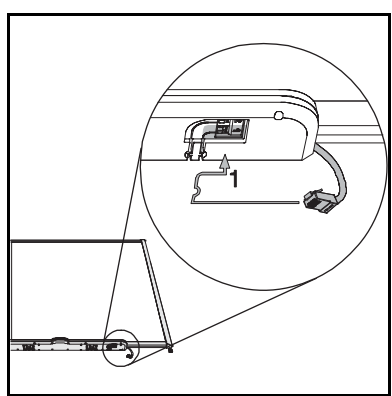

<span id="page-23-4"></span><span id="page-23-0"></span>Sichern der Stiftablage und des interaktiven Whiteboards

Da die Stiftablage des SMART Board Interactive Whiteboard abnehmbar ist, sollten Sie sie sichern, indem sie die Stiftablage - und gleichzeitig auch das interaktive Whiteboard - mit einem Sicherheits-Stahlseil sichern.

### **HINWEIS**

<span id="page-23-3"></span>Die Sicherung der Stiftablage kann auch den Diebstahl des interaktiven Whiteboards erschweren, da die Schrauben, mit denen das interaktive Whiteboard an der Wand befestigt ist, sich direkt hinter der Stiftablage befinden und herausgedreht werden müssen, um die Stiftablage abzunehmen. Wenn Sie die Stiftablage sichern, sichern Sie daher gleichzeitig auch das interaktive Whiteboard, sofern das Sicherheits-Stahlseil fest ist.

### <span id="page-23-1"></span>Sichern der Stiftablage an Ihrem interaktiven Whiteboard

Auf der Unterseite der Stiftablage befindet sich eine Aufnahme für ein Sicherheits-Stahlkabel, beispielsweise ein Kensington® Lock.

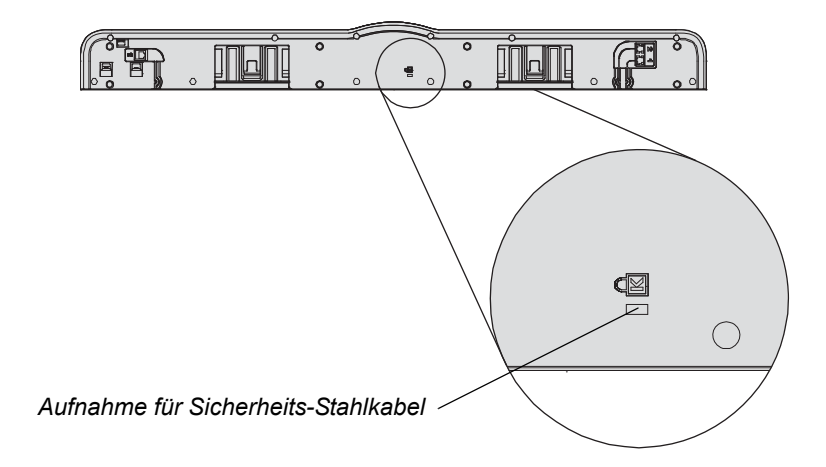

#### **WICHTIG** 勻

Bedenken Sie, dass Sicherheitsstahlkabel-Schlösser keine solide Schutzmaßnahme darstellen, da das Schloss herausgezogen werden kann. Potenzielle Diebe schrecken jedoch möglicherweise vor dem Verkauf eines Produkts mit einem aufgebrochenen Sicherheitsstahlkabel-Schloss zurück, durch das das Produkt leicht als gestohlener Artikel identifiziert werden kann.

**So sichern Sie die Stiftblage an Ihrem interaktiven Whiteboard**

- 1. Führen Sie Ihr Sicherheits-Stahlkabel hinter den Halterungen der Stiftablage hindurch, bevor Sie diese, wie in Schritt [3](#page-22-0) auf der [Seite 15](#page-22-0) dargestellt, an die Wand schrauben.
- 2. Fädeln Sie das Schlossende des Kabels durch das Schlaufenende am Kabel.
- 3. Achten Sie darauf, dass das Kabel straff genug sitzt, um zu verhindern, dass die Stiftablage entnommen wird, wenn das Schloss verriegelt ist. Setzen Sie dann die Stiftablage ein.
- 4. Führen Sie das Klauenende des Sicherheits-Stahlkabels in die Aufnahme ein und schließen Sie dann die Montage ab, indem Sie die Wandschrauben anziehen.

### Sichern der Stiftablage an den Halterungen für die Stiftablage

Da normalerweise eine Entnahme der Stiftablage ohne Werkzeug möglich ist, sollte die Stiftablage sicher mit den Halterungen verbunden werden. Hierzu führen Sie zwei Schrauben 8/M4 (nicht mitgeliefert) in die entsprechenden Löcher ein, wie in der folgenden Abbildung gezeigt.

#### **H**INWEIS

Ältere Einheiten bieten diese Möglichkeit nicht.

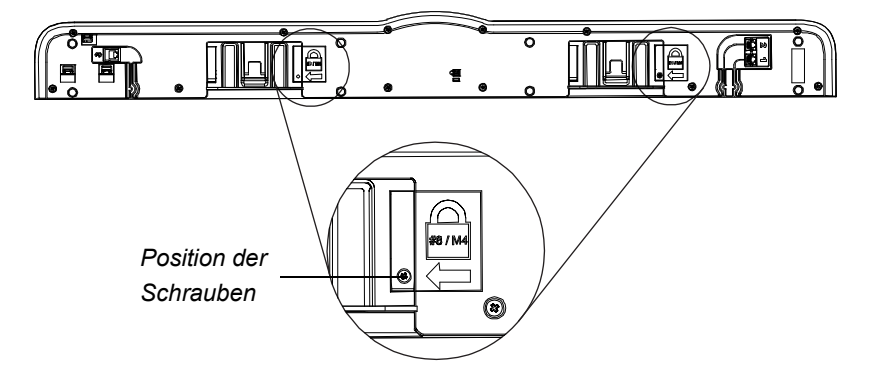

### <span id="page-25-0"></span>Abnehmen der Stiftablage

Sie müssen u. U. die Stiftablage abnehmen, wenn das interaktive Whiteboard transportiert oder repariert werden soll.

#### **MWARNUNG**

In der Stiftablage sind keine Teile vorhanden, die vom Benutzer gewartet werden können. Die elektronischen Schaltungen der Stiftablage dürfen nur durch qualifiziertes Personal zerlegt werden und dieses Verfahren darf nur mit entsprechendem ESD-Schutz durchgeführt werden.

#### **ACHTUNG**

Falls Staub oder kleine Gegenstände ein Drücken der Knöpfe verhindern oder einen dauerhaften Kontakt verursachen, entfernen Sie den entsprechenden Gegenstand vorsichtig.

#### **HINWEIS**

Bei Durchführung der folgenden Verfahren müssen Sie keinen ESD-Schutz zu tragen.

- **So nehmen Sie die Stiftablage ab**  1. Schalten Sie Ihr interaktives Whiteboard aus, indem Sie situationsabhängig entweder das USB-Kabel zum Computer trennen oder die Stromversorgung des Erweiterungsmoduls ausschalten.
	- 2. Entnehmen Sie die Stifte und den Schwamm aus der Stiftablage.
	- 3. Greifen Sie unter die Stiftablage und ziehen Sie das modulare Kabel heraus.

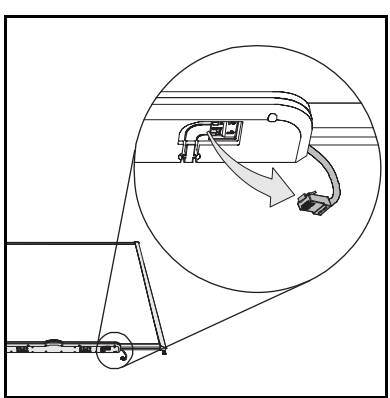

- 4. Falls Sie die Stiftablage mit zwei Schrauben an den Halterungen befestigt haben, wie im vorherigen Abschnitt beschrieben, drehen Sie diese Schrauben heraus.
- 5. Falls Sie die Stiftablage mit einem Kensington Lock oder einer ähnlichen Vorrichtung gesichert haben, öffnen und entfernen Sie das Schloss.
- 6. Greifen Sie unter die Stiftablage und ziehen Sie die beiden großen Kunststoffclips nach unten. Da die Enden dieser Clips leicht nach unten gebogen sind, sind sie leicht zu ertasten.

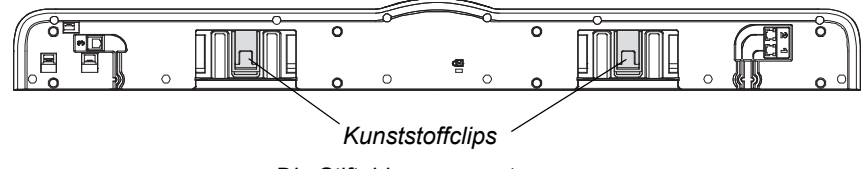

*Die Stiftablage von unten*

7. Halten Sie die Clips weiterhin leicht nach unten gedrückt und ziehen Sie die Stiftablage in Ihre Richtung, bis sie sich von den beiden L-förmigen Metallhalterungen löst.

## <span id="page-26-3"></span><span id="page-26-0"></span>Kapitel 3

# <span id="page-26-1"></span>Anschluss Ihres interaktiven Whiteboards an Ihren Computer

## <span id="page-26-2"></span>Inhalt des Kapitels

Weitere Informationen zum Anschluss Ihres SMART Board 600 oder D600 Series Interactive Whiteboard an Ihrem Computer finden Sie in den folgenden Themen.

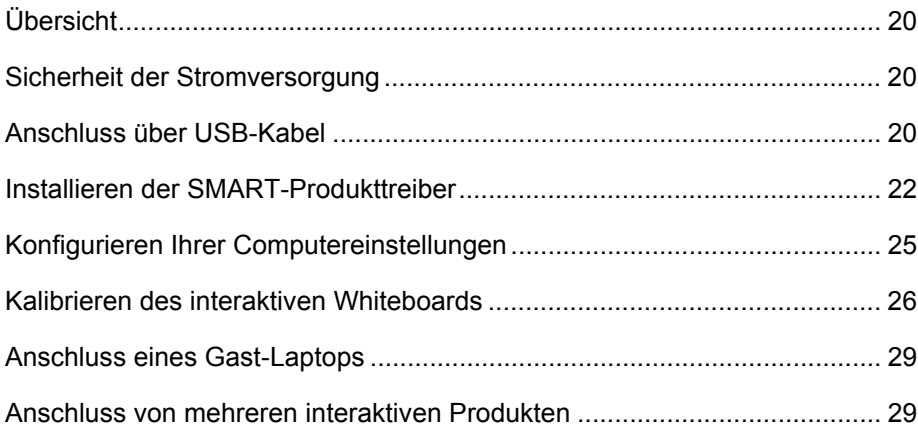

## <span id="page-27-0"></span>Übersicht

Mit einem im Lieferumfang enthaltenen USB-Kabel können Sie Ihren Computer an Ihrem interaktiven Whiteboard anschließen. Da dieses Kabel sowohl ein digitales Signal liefert als auch das interaktive Whiteboard über Ihren Computer mit Strom versorgt, brauchen Sie kein weiteres Netzteil.

Nachdem Sie die SMART-Produkttreiber auf Ihrem angeschlossenen Computer installiert haben, ist das interaktive Whiteboard berührungsempfindlich. Nach dem Anschluss Ihres interaktiven Whiteboards müssen Sie ein kurzes Kalibrierungsverfahren durchführen (siehe *[Kalibrieren Ihres interaktiven Whiteboards](#page-33-0)* auf Seite 26).

## <span id="page-27-6"></span><span id="page-27-1"></span>Sicherheit der Stromversorgung

### **ACHTUNG**

Um einen sicheren Betrieb zu gewährleisten und Schäden an Ihrem interaktiven Whiteboard zu vermeiden, darf der USB-Anschluss nur an Computern angeschlossen werden, die mit einem standardkonformen USB-Anschluss ausgestattet sind, die das USB-Logo tragen. Ferner muss der USB-Quellcomputer den Anforderungen aus CSA/UL/EN 60950 entsprechen und das CE- und CSA-Zeichen und/oder UL-Zeichen für CSA/UL 60950 tragen.

## <span id="page-27-4"></span><span id="page-27-2"></span>Anschluss über USB-Kabel

#### **<sup><sup>3</sup>** WICHTIG</sup>

Informationen zum Anschluss über drahtlose oder serielle Erweiterungsmodule finden Sie in den Zubehörhandbüchern auf der Support-Internetseite der [SMART Board 600er und D600er Serie.](http://www2.smarttech.com/st/en-US/Support/FrontProjection/600series.htm)

Ihr SMART Board Interactive Whiteboard ist mit einer High Speed-USB 2.0-High Speed-Peripherie-Schnittstelle ausgestattet, die Datenübertragungsraten von bis zu 12 Mbps ermöglicht. Das Gerät arbeitet mit USB 2.0- und USB 1.1-konformen Schnittstellen.

<span id="page-27-5"></span>Der USB-Anschluss Ihres interaktiven Whiteboards ist als herausgeführtes Kabel ausgeführt. Das Kabel ist mit einer USB-B-Buchse ausgestattet.

<span id="page-27-3"></span>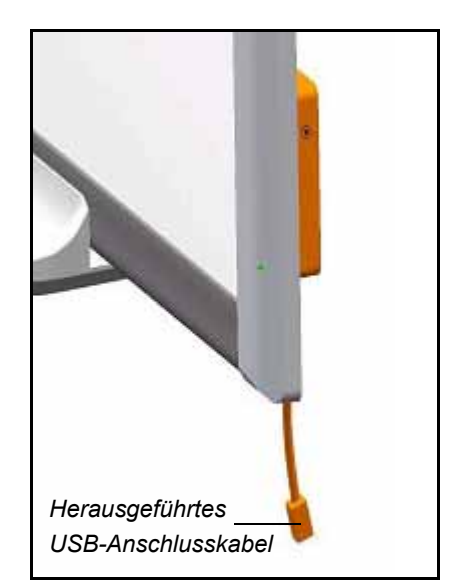

<span id="page-28-0"></span>Dieses herausgeführte Kabel bietet die Möglichkeit zum bequemen Anschluss an die USB-Buchse, ohne dass das interaktive Whiteboard von der Wand genommen werden muss. Sie können das herausgeführte USB-Kabel auch in dem entsprechenden Kanal auf der Rückseite des interaktiven Whiteboards entlang führen, sodass es nicht sichtbar ist.

**So stellen Sie eine Verbindung mit einem USB-Kabel her**  1. Schließen Sie das eine Ende des im Lieferumfang enthaltenen USB-Kabels an der Anschlussbuchse in der unteren rechten Ecke Ihres interaktiven Whiteboards an.

#### **HINWEIS**

Zum Lösen eines USB-Kabels aus der herausgeführten USB-Buchse ist eine Zugkraft von ungefähr 300 g (10 oz.) erforderlich. Da ein 5 (16') Meter langes USB-Kabel lediglich 200 g (7 oz.) wiegt, ist ein Festkleben des Kabels mit Klebeband

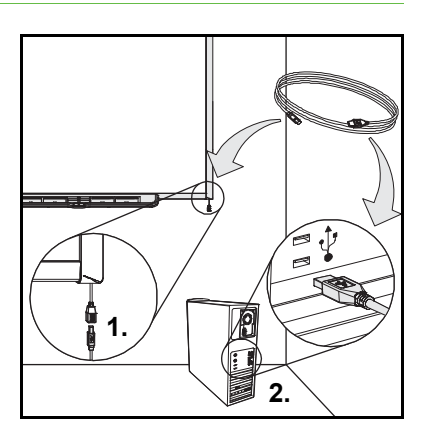

oder eine sonstige zusätzliche Befestigung des Kabels nicht erforderlich. Diese Ausführung gewährleistet, dass das Kabel einfach aus der Buchse gezogen wird, falls jemand versehentlich darauf tritt. Verletzungen oder eine Beschädigung des Controller-Moduls sind somit weitgehend ausgeschlossen.

- 2. Schließen Sie das andere Ende des USB-Kabels an einen USB-Anschluss am Computer an.
- 3. Drücken Sie die Netztaste an Ihrem Computer zur Aktivierung Ihres interaktiven Whiteboards.
- 4. Melden Sie sich gegebenenfalls bei Ihrem Computer an. Wenn Ihr Computer Sie nicht zum Anmelden auffordert, lassen Sie ihn bis zum Standard-Startbildschirm hochfahren.

Falls Sie einen Mac-Computer (mit dem Betriebssystem OS X) oder einen Windows®-Computer verwenden, auf dem der entsprechende USB-Treiber bereits installiert ist, leuchtet die Bereitschaftsanzeige rechts unten im Rahmen sofort rot auf. Danach blinkt sie grün. Sehen Sie in diesem Fall unter *[Installieren](#page-29-0)  [der SMART-Produkttreiber](#page-29-0)* auf Seite 22 nach.

Falls der erforderliche Treiber noch nicht auf Ihrem Windows-Computer installiert ist, hilft Ihnen der Assistent *Neue Hardware gefunden* beim Suchen nach den Treiberdateien für das neu angeschlossene USB HID-Gerät (Human Interface Device), also das interaktive Whiteboard. Führen Sie folgende Schritte aus, um den USB-Treiber zu installieren.

**So installieren Sie den USB-Treiber (nur unter Windows)** 

- 1. Klicken Sie auf **Weiter**, um im Assistenten die Suche nach dem erforderlichen Treiber zu starten.
- 2. Klicken Sie erneut auf **Weiter**, damit Windows die Treiberdatenbank auf der Festplatte nach dem geeigneten Treiber durchsucht.

#### **HINWEIS**

Falls Windows keinen geeigneten Treiber findet, legen Sie die Windows-CD in das CD-Laufwerk ein und installieren Sie einen USB HID-Treiber. USB HID bezeichnet eine bestimmte Untergruppe von USB-Geräten. Die entsprechenden Treiber sind daher bei einer Standardinstallation nicht immer enthalten. Sie müssen die entsprechenden Treiberdateien erst auf Ihrem Computer installieren, damit ein USB-Kabel ordnungsgemäß funktioniert.

3. Klicken Sie auf **Fertig stellen**, nachdem die Suche nach dem Treiber bzw. die Treiberinstallation abgeschlossen ist.

Die Bereitschaftsanzeige leuchtet nun kurz rot auf und blinkt dann grün. Dies bedeutet, dass der Controller über die USB-Verbindung mit Strom versorgt wird und im HID-Mausmodus arbeitet.

Sie sollten nun die SMART-Produkttreiber installieren.

## <span id="page-29-1"></span><span id="page-29-0"></span>Installieren der SMART-Produkttreiber

Nachdem Sie die SMART-Produkttreiber auf Ihrem Computer installiert haben, reagiert die Anzeige des SMART Board Interactive Whiteboard auf die Berührung Ihres Fingers oder eines Stiftablage-Stifts auf der Bildschirmoberfläche des Whiteboards. SMART-Produkttreiber umfassen die Werkzeuge, die Sie zur Steuerung von Computeranwendungen mit Ihrem Finger oder einem Stift sowie zum Überschreiben der Anwendungen in digitaler Tinte benötigen.

**So installieren Sie SMART-Produkttreiber auf einem Windows-Computer**

- 1. Drücken Sie gegebenenfalls die Netztaste an Ihrem Projektor, um das projizierte Computerbild auf Ihrem Bildschirm angezeigt zu bekommen.
- 2. Legen Sie die im Lieferumfang enthaltene CD mit den SMART-Produkttreibern in das CD-Laufwerk Ihres Computers ein, um den Software-Installationsbildschirm aufzurufen.

#### **HINWEIS**

– Wenn die CD nicht automatisch startet, wählen Sie **Start > Ausführen** und geben Sie dann **x:\autorun.exe** im Fenster *Ausführen* ein (wobei Sie "x" durch den Buchstaben Ihres CD-Laufwerks ersetzen müssen). Klicken Sie dann auf **OK**.

- **23 | KAPITEL 3** ANSCHLUSS IHRES INTERAKTIVEN WHITEBOARDS AN IHREN **COMPUTER** 
	- Alternativ können Sie die SMART-Produkttreiber auch von der SMART-Support-Website herunterladen. Dazu müssen Sie die Supportseite der [SMART Notebook Software für Windows-Betriebssysteme](http://www2.smarttech.com/st/en-US/Support/Downloads/SBS/NBSv10WinEval.htm) aufsuchen und die Option **Nur SMART-Produkttreiber herunterladen** auswählen.
- 3. Befolgen Sie die Anleitungen am Bildschirm.

Die Bereitschaftsanzeige in der unteren rechten Ecke des Rahmens blinkt nicht länger grün, sondern leuchtet nun dauerhaft grün. Das SMART Board-Symbol wird im Benachrichtigungsbereich eingeblendet und zeigt an, dass Ihr interaktives Whiteboard erfolgreich mit den SMART-Produkttreibern kommuniziert.

**So installieren Sie SMART-Produkttreiber auf einem Mac-Computer**

- 1. Drücken Sie gegebenenfalls die Netztaste an Ihrem Projektor, um das projizierte Computerbild auf Ihrem Bildschirm angezeigt zu bekommen.
- 2. Legen Sie die im Lieferumfang enthaltene CD mit den SMART-Produkttreibern in das CD-Laufwerk Ihres Computers ein, um den Software-Installationsbildschirm aufzurufen.

#### **HINWEIS**

- Wenn die CD nicht automatisch startet, doppelklicken Sie auf das Symbol **Installations-CD der SMART Board-Software** und anschließend auf das Symbol **SMART Board-Software** im Finder.
- – [Alternativ können Sie die SMART-Produkttreiber auch von der SMART-](http://www2.smarttech.com/st/en-US/Support/Downloads/SBS/NBSv10MacEval.htm)[Support-Website herunterladen. Dazu müssen Sie die Supportseite der](http://www2.smarttech.com/st/en-US/Support/Downloads/SBS/NBSv10MacEval.htm)  [SMART Notebook Software für Mac-Betriebssysteme](http://www2.smarttech.com/st/en-US/Support/Downloads/SBS/NBSv10MacEval.htm) aufsuchen und die Option **Nur SMART-Produkttreiber herunterladen** auswählen.
- 3. Befolgen Sie die Anleitungen am Bildschirm.

Die Bereitschaftsanzeige in der unteren rechten Ecke des Rahmens blinkt nicht länger grün, sondern leuchtet nun dauerhaft grün. Das SMART Board-Symbol wird im Dock eingeblendet und zeigt an, dass Ihr interaktives Whiteboard erfolgreich mit den SMART-Produkttreibern kommuniziert.

Sie können nun einen Stift aus der Stiftablage nehmen und auf Ihrem Desktop bzw. in jeder projizierten Anwendung schreiben und Sie können Ihre Notizen in jeder "Ink Aware"-Anwendung aufnehmen.

**So stellen Sie eine Liste der Ink Aware-Programme dar**  1. Klicken Sie im Windows-Benachrichtigungsbereich oder im Mac Dock auf das Symbol **SMART Board** und wählen Sie anschließend die Systemsteuerung aus. Die SMART-Systemsteuerung wird aufgerufen.

- 2. Klicken Sie auf **SMART-Werkzeuge konfigurieren**.
- 3. Klicken Sie auf **Ink Aware Programm-Einstellungen**.

Das Ink Aware-Fenster wird geöffnet. Sie können Ink Aware für jedes der Programme in der Liste aktivieren.

### <span id="page-31-0"></span>USB-Verlängerungskabel und Hubs

Das mit dem interaktiven Whiteboard mitgelieferte USB-Kabel (5 m/16' 5") entspricht der maximalen Länge gem. USB-2.0-Standard. Falls das mitgelieferte USB-Kabel nicht lang genug sein sollte, können Sie aktive USB-Verlängerungskabel, USB-Extender oder Hubs zur Verlängerung verwenden.

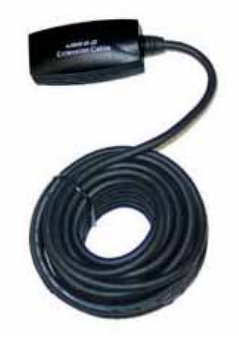

#### **HINWEIS**

- Passive USB-Verlängerungskabel werden nicht unterstützt.
- Einige Computer sind mit internen aktiven Hubs ausgestattet und bieten mehrere USB-Anschlüsse. Das Betriebssystem des Computers erkennt solche integrierten Hubs jedoch möglicherweise als externe Geräte, wodurch die Anzahl der verwendbaren USB-Extender beschränkt wird.

Als Alternative stehen USB-Extender mit Cat-5-Kabeln zur Verfügung, mit denen eine maximale Länge von 100 Metern (325') erreichbar ist.

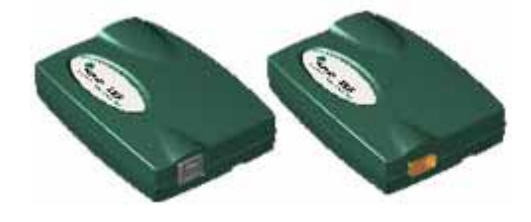

#### **HINWEIS**

Wenn Sie diese Elemente verwenden, müssen Ihre Kabel und Anschlüsse die Händlerspezifikationen erfüllen. Durch Impedanzabweichungen und schlecht Verbindungen kann es zu Signalabschwächungen kommen, die zu Funktionsstörungen bei Ihrem interaktiven Whiteboard führen können.

Der Einsatz von USB-Hubs in Verbindung mit interaktiven Whiteboards ist grundsätzlich möglich. Falls gleichzeitig ein Streaming von Audiodaten über den USB-Hub erfolgt, sollten Sie sicherstellen, dass die USB-Treiber von Microsoft® auf dem neuesten Stand sind. Andernfalls kann es zu Aussetzern oder anderen Fehlern beim Betrieb des interaktiven Whiteboards kommen.

#### **A** WICHTIG

- Bei Verwendung eines USB-Extenders oder eines Hubs mit Ihrem interaktiven Whiteboard, muss es mit den USB 1.1- oder USB 2.0-Schnittstellen übereinstimmen, um korrekt zu funktionieren. Es muss eine Mindeststromstärke von 300 mA für Ihr interaktives Whiteboard bereitstellen.
- Einige Extender und Hubs mit eigener Stromversorgung können nur max. 100 mA liefern und funktionieren daher mit Ihrem interaktiven Whiteboard nicht.

Weiter Informationen zur Verlängerung Ihrer USB-Verbindung finden Sie unter *Verlängern von USB-Verbindungen* [\(Dokument 99641](http://www2.smarttech.com/kbdoc/99641)).

## <span id="page-32-0"></span>Konfigurieren Ihrer Computereinstellungen

Verwenden Sie für eine optimale Konfiguration die empfohlenen Einstellungen für den Computer, der Ihr interaktives Whiteboard unterstützt.

### <span id="page-32-3"></span>Empfohlene Einstellungen

Konfigurieren Sie die Energiemanagementeinstellungen Ihres Computers so, dass der Monitor nach einer einstündigen Inaktivität ausgeschaltet wird und dass die Festplatte nach einer zweistündigen Inaktivität in den Standby-Modus wechselt. Dieser verlängerte Zeitraum verhindert, dass der Computer unerwartet herunterfährt (beispielsweise während Präsentationen oder Meetings, bei denen es zu Computerinaktivitäten kommt).

<span id="page-32-4"></span>Ihr Computer sendet nach einer gewissen Leerlaufzeit kein RGB-Videosignal mehr an Ihren Projektor, was auch dazu führt, dass der Projektor in den Standby-Modus wechselt. Gleichermaßen können Sie Ihren Projektor in den Standby-Modus schalten, indem Sie die Herstelleranleitung, die Ihrem Projektor beigefügt ist, befolgen. Nähere Informationen zur Änderung der Einstellungen finden Sie in der Anleitung, die Ihrem Betriebssystem beigefügt ist.

### <span id="page-32-1"></span>Abgleichen der Auflösung Ihres Computers mit der Auflösung Ihres Projektors

<span id="page-32-2"></span>Achten Sie darauf, dass die Auflösungseinstellung des Projektors und die des Computers übereinstimmen. Wenn die Auflösung Ihres Computers nicht mit der Auflösung des Projektors übereinstimmt, passt das Bild nicht korrekt auf den Bildschirm Ihres interaktiven Whiteboards und kann flackern oder verzerrt sein.

Stellen Sie den Projektor gemäß den Anweisungen in der zugehörigen Bedienungsanleitung auf seine optimale Auflösung ein und richten Sie dann die Auflösung des Computers so ein, dass diese mit der Projektorauflösung übereinstimmt. Eine Änderung der Auflösung Ihres Computerbildschirms nehmen Sie in der Windows-Systemsteuerung bzw. in den Mac-Systemeinstellungen vor. Wenn Sie zum Ändern der Auflösung des Computers Hilfe benötigen, sehen Sie in den Anweisungen zu Ihrem Betriebssystem nach.

Um optimale Ergebnisse zu erzielen, müssen Sie möglicherweise auch die Bildwiederholrate Ihres Computers anpassen. Stellen Sie den Computer auf eine anfängliche Bildwiederholrate von 60 Hz ein und justieren Sie diese Rate dann nach oben bzw. nach unten, nachdem Sie die optimale Bildwiederholrate ermittelt haben. Weitere Informationen zum Ändern der Bildwiederholrate Ihres Computers finden Sie in den Anweisungen zu Ihrem Betriebssystem.

### <span id="page-33-0"></span>Kalibrieren Ihres interaktiven Whiteboards

<span id="page-33-1"></span>Ihr SMART Board Interactive Whiteboard umfasst Standard-Kalibrierungsdaten. Das Controller-Modul Ihres interaktiven Whiteboards nutzt diese Daten, wenn Sie Ihr interaktives Whiteboard noch nicht mit den SMART-Produkttreibern kalibriert haben.

Nach der Installation der SMART-Produkttreiber auf Ihrem Computer kalibrieren Sie Ihr interaktives Whiteboard. Eine Kalibrierung, die mit den SMART-Produkttreibern durchgeführt wird, bezeichnet man als *Benutzer-Kalibrierung.* Durch die Kalibrierung Ihres interaktiven Whiteboards gewährleisten Sie das größtmögliche Ausmaß an Schreib- und Berührungspräzision. Kalibrieren Sie Ihr interaktives Whiteboard nach jeder Bewegung Ihres Projektors oder Ihres interaktiven Whiteboards seit der letzten Verwendung oder immer dann, wenn der Mauszeiger bei der Bildschirmberührung nicht korrekt mit Ihrem Finger oder einem Stiftablage-Stift ausgerichtet ist.

### <span id="page-33-4"></span>Standard-Kalibrierung (werksseitig)

Wenn Ihr interaktives Whiteboard mit dem werksseitig eingestellten Datensatz für die Kalibrierung genutzt wird, ist die Kalibrierung relativ genau, sofern das projizierte Bild den gesamten interaktiven Bereich ausfüllt. Die Standard-Kalibrierung berücksichtigt nur zwei Punkte. Dies kann dazu führen, dass das projizierte Bild eines Berührungspunkts gegenüber dem tatsächlichen Punkt verschoben ist. Erhöhen Sie die Genauigkeit Ihrer Berührung durch die Durchführung einer 9-, 12- oder 20-Punkt-Kalibrierung.

#### **H** HINWEIS

<span id="page-33-5"></span>Sie können die Standard-Kalibrierungsparameter wiederherstellen. Dazu halten Sie die Reset-Taste am Controller-Modul wenigstens drei Sekunden lang gedrückt.

### <span id="page-33-3"></span>4- und 9-Punkt-Benutzerkalibrierung

Wenn Sie eine schnelle 4-Punkt-Kalibrierung oder die standardmäßige 9-Punkt-Kalibrierung durchführen, werden die Kalibrierungsdaten im Flash-Speicher des Controller-Moduls Ihres interaktiven Whiteboards gespeichert (d. h. die Kalibrierungsdaten bleiben im interaktiven Whiteboard erhalten). Die Kalibrierungsdaten Ihres interaktiven Whiteboards bleiben daher unverändert, auch wenn ein anderer Computer angeschlossen wird.

### <span id="page-33-2"></span>12- und 20-Punkt-Benutzerkalibrierung

Sie können auch eine 20-Punkte-Benutzerkalibrierung durchführen. Anders als bei der 4-Punkt- bzw. 9-Punkt-Kalibrierung speichern die Treiber die 12- und die 20-Punkt-Kalibrierungsdaten auf Ihrem Computer und sie verbleiben dort und nicht im interaktiven Whiteboard. Durch das Zurücksetzen des Controller-Moduls werden die 12- oder 20-Punkt-Kalibrierungsdaten nicht von Ihrem Computer gelöscht.

Wird ein anderer Computer angeschlossen, nutzt das interaktive Whiteboard die genausten Kalibrierungsdaten, die im Speicher des Controller-Moduls abgelegt sind.

<span id="page-34-0"></span>**So kalibrieren Sie Ihr interaktive Whiteboard**

1. Drücken Sie die beiden großen Tasten an der Stiftablage gleichzeitig und halten Sie sie gedrückt.

ODER

Drücken Sie die **Hilfe**-Taste an der Stiftablage und wählen Sie dann **Ausrichten/Kalibrieren des SMART Boards**.

#### **H**INWEIS

Weitere Informationen zu den Stiftablage-Tasten finden Sie auf der *[Tasten an](#page-42-1)  [der Stiftablage](#page-42-1)* auf Seite 35.

Der Kalibrierungsbildschirm wird geöffnet.

- 2. Nehmen Sie einen Stift aus der Stiftablage.
- 3. Beginnen Sie in der oberen linken Bildschirmecke, berühren Sie die Mitte des Ziels fest mit der Stiftspitze, bis das Ziel zum nächsten Punkt springt. Versuchen Sie, den Stift beim Abheben vom Bildschirm nicht "abzustreifen", und stellen Sie sicher, dass Sie den Stift im rechten Winkel zum Bildschirm abheben.

#### **HINWEIS**  H

- Zwar können Sie Ihren Finger zur Kalibrierung des interaktiven Whiteboards verwenden, ein Werkzeug mit einer schmalen Spitze, wie beispielsweise ein Stift aus der Stiftablage, bietet jedoch eine größere Präzision beim Berühren der Ziele.
- Das folgende Bild zeigt einen 9-Punkt-Kalibrierungsbildschirm.

*Dies ist das erste Kalibrierungsziel. Berühren Sie die Mitte, um mit der Kalibrierung Ihres interaktiven Whiteboards zu beginnen.*

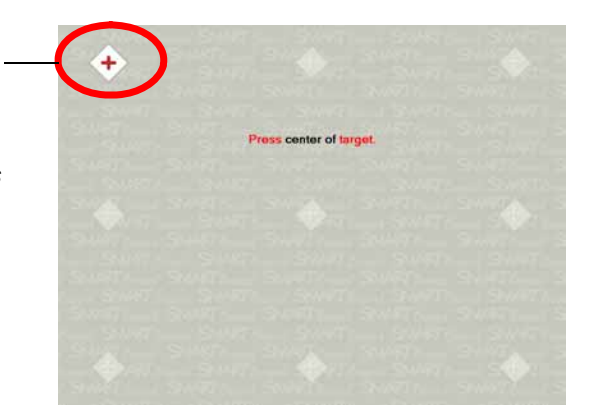

*Bildschirm für Komplettkalibrierung*

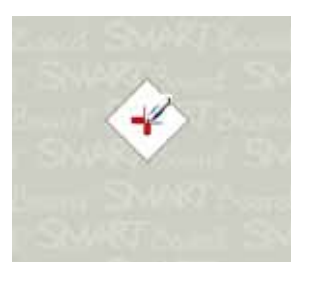

*Der Stift berührt die Zielmitte.*

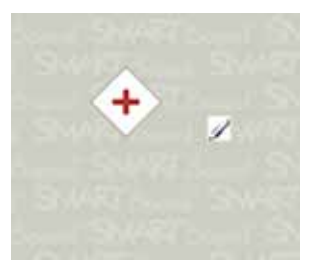

*Korrekter Kalibrierungspunkt Falscher Kalibrierungspunkt*

- **28 | KAPITEL 3** ANSCHLUSS IHRES INTERAKTIVEN WHITEBOARDS AN IHREN COMPUTER
- 4. Wiederholen Sie Schritt 3, bis Sie am letzten Punkt ankommen.

#### **H**INWEIS

Wenn Sie mit der Präzision eines bestimmten Punktes nicht einverstanden sind, drücken Sie die linke Pfeiltaste auf Ihrer Computertastatur, um die Kalibrierung für diesen Punkt zu wiederholen.

5. Berühren Sie am letzten Punkt fest die Zielmitte und halten Sie die Stiftspitze auf die Zielmitte gedrückt, bis die Meldung "Bitte warten, während die Kalibrierung abgeschlossen wird*"* angezeigt wird.

Der Kalibrierungsbildschirm wird geschlossen.

Das Kalibrierungsverfahren kann, je nach Präzisionseinstellung, die Sie in Ihren SMART Board-Einstellungen in der SMART Notebook-Systemsteuerung festgelegt haben, 4, 9, 12 oder 20 Berührungen lang dauern. Im folgenden Verfahren wird erläutert, wie die Einstellung der Präzision geändert werden kann.

**So wählen Sie ein 4-, 9-, 12- oder 20-Punkt-Kalibrierungsverfahren** 

- 1. Drücken Sie auf das Symbol **SMART Board** im Windows-Benachrichtigungsbereich oder im Mac Dock und drücken Sie dann auf **Systemsteuerung.**
- 2. Drücken Sie auf **SMART-Hardware-Einstellungen**.
- 3. Falls mehr als ein SMART-Produkt angeschlossen ist, wählen Sie das entsprechende interaktive Whiteboard aus.
- 4. Wählen Sie **Ausrichtungs-/Kalibrierungseinstellungen** aus der Liste aus.
- 5. Wählen Sie die gewünschte Kalibrierungseinstellung und drücken Sie dann auf **OK**.
- 6. Führen Sie eine Kalibrierung durch, sodass die Änderungen übernommen werden (siehe *[So kalibrieren Sie Ihr interaktive Whiteboard](#page-34-0)* auf Seite 27).

## <span id="page-36-2"></span><span id="page-36-0"></span>Anschließen eines Gast-Laptops

Falls ein Gast-Laptop angeschlossen werden soll, auf dem keine SMART-Produkttreiber installiert sind, können Sie einfach das USB-Kabel vom vorhandenen Computer trennen und stattdessen an den Laptop-Computer anschließen. Die Berührungssteuerung Ihres interaktiven Whiteboards funktioniert sofort. Allerdings müssen Sie noch ein Videokabel zwischen dem Laptop und Ihrem Projektor anschließen.

#### **HINWEIS**

- Bei diesem Aufbau blinkt die Bereitschaftsanzeige an Ihrem interaktiven Whiteboard fortlaufend. Dies ist normal. Im Abschnitt *[Die Bereitschaftsanzeige](#page-44-0)*  [auf Seite 37](#page-44-0) finden Sie eine Auflistung der verschiedenen Signale der Bereitschaftsanzeige.
- Falls das interaktive Whiteboard über ein serielles RS-232-Kabel oder eine kabellose Bluetooth-Verbindung angeschlossen ist, brauchen Sie diese Verbindung nicht zu trennen. Die USB-Kabelverbindung zum Gast-Laptop hat Vorrang vor der Verbindung über das Erweiterungsmodul.

## <span id="page-36-3"></span><span id="page-36-1"></span>Anschluss von mehreren interaktiven Produkten

Sie können mehr als ein interaktives SMART-Produkt an Ihrem Computer anschließen. Sie können beispielsweise zwei SMART Board Interactive Whiteboards an einen Computer anschließen und beide über die Berührungssteuerung des jeweiligen Produkts bedienen.

#### **HINWEIS**

- Falls Sie mehr als ein interaktives Whiteboard nutzen, benötigen Sie für jedes Gerät einen eigenen Projektor.
- Bei den SMART Board D600 Series Interactive Whiteboards ist eine Verbindung zu mehreren interaktiven Produkten nur im Einzel-Benutzer-Modus möglich.

Nach der Einrichtung der Geräte müssen Sie die SMART-Produkttreiber konfigurieren. Beginnen Sie mit der Entscheidung, auf welche Weise die Zusammenarbeit der Anzeigen erfolgen soll.

Sie können beispielsweise den gleichen Desktop auf allen interaktiven Whiteboards anzeigen, sodass Personen an verschiedenen Orten dasselbe Bild sehen. Hierzu müssen Sie die Projektoren hintereinander schalten oder einen Videoverteiler/ -verstärker verwenden, um das Videosignal vom Computer an mehr als ein Display oder einen Projektor zu senden.

Sie können jedoch auch verschiedene Ansichten des gleichen Desktops auf den interaktiven Produkten anzeigen. Durch diese Option haben Sie die Möglichkeit, beispielsweise ein Fenster auf jedem Bildschirm zu öffnen oder eine Anwendung über mehrere Bildschirme hinweg anzuzeigen. Hierzu muss das Videosignal vom Computer zu jeder Anzeige oder jedem Projektor gesendet werden. Um dies zu erreichen, muss die Einrichtung einer der folgenden Möglichkeiten entsprechen:

- eine separate Videokarte für jeden Projektor oder jede Anzeige im Computer
- eine Videokarte, die das Videosignal aufsplittet und an mehrere Anzeigen sendet
- einen Videoverteiler/-verstärker zwischen Ihrem Computer und den Projektoren oder Anzeigen

Wenn Sie den Desktop über mehrere interaktive Bildschirme verteilen und ein älteres Betriebssystem verwenden, müssen Sie den SMART-Produkttreiber mitteilen, wie die Produkte angeordnet sind. Öffnen Sie hierzu die **SMART Notebook-Systemsteuerung**, drücken Sie auf **SMART Board-Einstellungen** und wählen Sie dann **Videoausgabe anordnen** aus der Liste aus. Je nach Einrichtung müssen Sie möglicherweise die Anzeigeeinstellungen Ihres Computers ändern. Weitere Informationen dazu finden Sie in der Dokumentation zur Videokarte des Computers.

Sie müssen jedes einzelne SMART-Produkt einzeln kalibrieren, damit der Zeiger beim Berühren des Produktes korrekt positioniert wird. Öffnen Sie hierzu die **SMART Notebook-Systemsteuerung** und wählen Sie **Ausrichten/Kalibrieren der SMART Produkte**. Im Hilfe-Center finden Sie genaue Informationen zum Ausrichten der einzelnen Anzeigen. Drücken Sie die Taste **Hilfe** an der Stiftablage, um das Hilfe-Center zu öffnen. Weitere Informationen zu den Stiftablage-Tasten finden Sie unter *[Tasten an der Stiftablage](#page-42-1)* auf Seite 35.

Nach dem Ausrichten der Anzeigen ist bei jeder Anzeige die Berührungssteuerung aktiv. Einige Anwendungen können allerdings Cursorbefehle/Maus-Eingaben nicht von mehr als einer Quelle zurzeit verarbeiten. Um die mehrfache Berührungssteuerung zu aktivieren, lesen Sie in den Themen im Hilfe-Center für weitere Anweisungen nach.

Weitere Informationen zur Einrichtung mehrerer SMART-Produkte finden Sie im Datenblatt *Connecting Multiple Interactive Whiteboards to One Computer* (Anschluss mehrerer interaktiver Whiteboards an einem Computer - [Dokument 315](http://www2.smarttech.com/kbdoc/315)).

### <span id="page-38-0"></span>Kapitel 4

# <span id="page-38-1"></span>Verwenden und Pflegen Ihres SMART Board Interactive Whiteboard

## <span id="page-38-2"></span>Inhalt des Kapitels

Weitere Informationen zur Verwendung und Pflege Ihres SMART Board 600 oder D600 Series Interactive Whiteboard erhalten Sie unter den folgenden Themen:

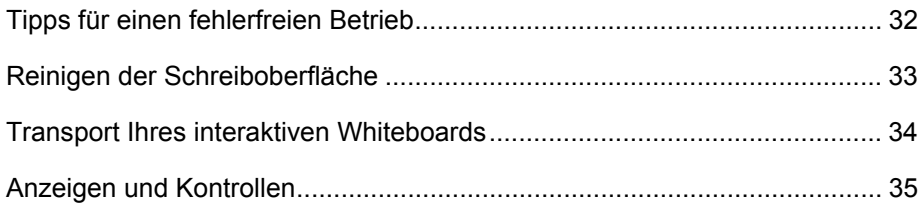

## <span id="page-39-0"></span>Tipps für einen fehlerfreien Betrieb

- Schließen Sie Ihr interaktives Whiteboard an eine USB- oder serielle Schnittstelle an, die vom Betriebssystem erkannt wird und die nicht von einer anderen Anwendung benutzt wird.
- Achten Sie darauf, alle Stifte und den Schwamm in die Stiftablage zu legen, wenn Sie Ihren Finger zum Berühren des interaktiven Whiteboards verwenden. Andernfalls erkennt das Whiteboard, welcher Stift fehlt und die Software geht davon aus, dass Sie den fehlenden Stift derzeit auf der berührungsempfindlichen Oberfläche benutzen.

### <span id="page-39-2"></span>Sicherheitstipps fürLehrer

- Weisen Sie Ihre Schüler an, nicht direkt in den Lichtstrahl des Projektors zu blicken. Fordern Sie die Schüler vielmehr dazu auf, stets mit dem Rücken zum Projektor am interaktiven Whiteboard zu arbeiten. Die Schüler sollten stets aus dem Projektorstrahl heraus zur Seite treten, bevor sie sich zu ihrer Klasse umdrehen.
- Achten Sie darauf, nicht direkt in den Lichtstrahl des Projektors zu blicken. Wenden Sie der Klasse den Rücken zu, während Sie auf ein projiziertes Bild schreiben. Bevor Sie sich wieder der Klasse zuwenden, machen Sie einen (oder zwei) große Schritte zur Seite.
- Weisen Sie Ihre Schüler an, den Projektor nicht zu berühren, da er während des regulären Betriebs extrem heiß werden kann.
- Falls ein Schüler den oberen Rand des interaktiven Whiteboards nicht erreicht, verwenden Sie keinen Stuhl zur Erhöhung, sondern senken Sie stattdessen das Interaktives Whiteboard entsprechend ab. Sie müssen das interaktive Whiteboard möglicherweise etwas tiefer an der Wand montieren. Falls das interaktive Whiteboard auf einem Bodenständer montiert ist, senken Sie es gemeinsam mit einem zweiten Erwachsenen nach Bedarf ab.
- <span id="page-39-3"></span>• Weisen Sie Ihre Schüler an, in der Nähe eines SMART Board Interactive Whiteboard-Ständers nicht zu laufen, da sie andernfalls über einen der Standfüße des Ständers fallen könnten.

### <span id="page-39-1"></span>Vermeiden von Beschädigungen Ihres interaktiven **Whiteboards**

Die Oberfläche Ihres SMART Board Interactive Whiteboard ist sehr widerstandsfähig. Dennoch sollten Sie folgende Vorsichtsmaßnahmen beachten, um Beschädigungen der interaktiven Oberfläche und und anderer Komponenten zu vermeiden.

- Benutzen Sie keine spitzen oder scharfen Gegenstände, beispielsweise Kugelschreiber oder Zeigestöcke, als Schreibgerät.
- Verwenden Sie zum Reinigen keine Radierer mit schleifender Wirkung oder aggressive Chemikalien.
- **33 | KAPITEL 4** VERWENDEN UND PFLEGEN IHRES SMART BOARD INTERACTIVE WHITEBOARD
- Lassen Sie kein Klebeband für längere Zeit auf der Schreibfläche. Beim Ablösen des Klebebandes könnte sonst die Beschichtung, die das trockene Abwischen Ihres Produkts ermöglicht, mit abgelöst werden kann.
- Bauen Sie Ihr interaktives Whiteboard nicht an Standorten auf bzw. nutzen Sie es nicht an Standorten, an denen sehr viel Staub, Feuchtigkeit oder Rauch zu erwarten ist.

## <span id="page-40-1"></span><span id="page-40-0"></span>Reinigen der Schreibfläche

#### **WICHTIG**

- Schalten Sie vor der Reinigung Ihres interaktiven Whiteboards Ihren Computer aus oder ziehen Sie das Netzkabel ab, sodass Sie beim Abwischen des Bildschirms nicht die Desktop-Symbole durcheinander bringen oder versehentlich Anwendungen aktivieren.
- Verschmutzungen oder Streifen lassen sich besser erkennen, wenn Sie den Projektor in den Standby- Modus (Lampe deaktiviert) schalten.

Bei entsprechender Handhabung funktioniert das SMART Board jahrelang störungsfrei. Beachten Sie die folgenden Tipps, um die Schreibfläche sauber zu halten:

- Verwenden Sie keine trocken abwischbaren Stifte, da sich diese unter Umständen nur sehr schwer entfernen lassen.
- Fall Sie trocken abwischbare Tinte verwenden, wischen Sie sie so bald wie möglich wieder ab. Je länger die trocken abwischbare Farbe auf der Oberfläche Ihres interaktiven Whiteboards verbleibt, desto schwieriger ist sie zu entfernen.
- Falls beim Wischen mit dem Schwamm die trocken abwischbaren Farben nicht vollständig entfernt werden, reinigen Sie die Schreibfläche täglich, wöchentlich oder je nach Bedarf mit einem handelsüblichen Glasreiniger, wie z. B. Windex®.
- Wischen Sie den entstehenden Staub mit einem feuchten Tuch ab, bevor Sie spezielle Reiniger anwenden.
- Verwenden Sie einen speziellen Reiniger zum Entfernen von trocken abwischbaren Farben, wie dem Expo® Dry-erase Cleaner, wenn die Farben nach der Verwendung eines haushaltsüblichen Glasreinigers noch sichtbar sind.
- Sprühen Sie den Reiniger nicht direkt auf die Schreibfläche, sondern sprühen Sie eine geringe Menge des Reinigers auf ein Tuch und wischen Sie damit über die Schreibfläche.
- Achten Sie darauf, dass kein Glas- oder Whiteboardreiniger in den Spalt zwischen der Schreibfläche und dem unteren Rand des interaktiven Whiteboards oder in die Aufnahmen in der Stiftablage eindringt.
- **34 | KAPITEL 4** VERWENDEN UND PFLEGEN IHRES SMART BOARD INTERACTIVE WHITEBOARD
- Verwenden Sie bei hartnäckigen Verschmutzungen und Farbschatten Isopropylalkohol zum Reinigen.

#### **D** TIPP

Weiter Informationen zur Desinfizierung Ihres interaktiven Whiteboards finden Sie im Abschnitt *Desinfizieren Ihres SMART Board Interactive Whiteboard* [\(Dokument 133351](http://www2.smarttech.com/kbdoc/133351)).

### <span id="page-41-1"></span>Entfernen hartnäckiger Farbrückstände wischfester Stifte

Sie können herkömmliche trocken abwischbare Stifte verwenden, um Beschriftungen von wischfesten Stiften zu entfernen, da die trocken abwischbare Farbe Lösungsmittel enthält, die auch wischfeste Farben lösen können. Überschreiben Sie die wischfeste Beschriftung mit einem trocken abwischbaren Stift und wischen Sie die Schreibfläche mit einem weichen Tuch ab, solange die Farbe noch nicht angetrocknet ist. Sollte noch ein Rest der Farbe verbleiben, sprühen Sie handelsüblichen Glasreiniger oder einen Whiteboard-Reiniger auf ein Tuch und wischen sie damit das interaktive Whiteboard ab.

#### **TIPP**

Verwenden Sie zum Entfernen wischfester Farben keine geruchsarmen oder geruchsfreien trocken abwischbaren Stifte, die nicht die erforderlichen Lösungsmittel enthalten.

### <span id="page-41-3"></span><span id="page-41-0"></span>Transport des interaktiven Whiteboards

Bewahren Sie die Originalverpackung Ihres SMART Board Interactive Whiteboard auf, damit sie zur Verfügung steht, wenn Sie Ihr interaktives Whiteboard transportieren müssen. Ist dies der Fall, verpacken Sie Ihr interaktives Whiteboard wieder so weit wie möglich in der Originalverpackung. Diese Verpackung wurde speziell zum optimalen Schutz vor Erschütterungen und Vibrationen entwickelt. Falls Sie die Originalverpackung nicht mehr zur Hand haben, können Sie das gleiche Verpackungsmaterial direkt von Ihrem [autorisierten SMART-Fachhändler beziehen.](http://www2.smarttech.com/st/en-US/Where+to+Buy/)

<span id="page-41-4"></span><span id="page-41-2"></span>Falls Sie eigenes Verpackungsmaterial verwenden, achten Sie unbedingt darauf, Ihr interaktives Whiteboard gut zu schützen. Versenden Sie das Gerät in aufrechter Stellung, damit die Transporteure keine schweren Gegenstände darauf abstellen.

Falls Sie Ihr interaktives Whiteboard häufiger versenden, sollten Sie den Kauf eines deutlich widerstandsfähigeren Versandbehälters aus Hartmaterial von SMART Technologies in Erwägung ziehen. Dieser Versandbehälter schützt mit seinem Schaumstoffeinsatz, Leisten und Kanten aus Aluminium sowie stahlverstärkten Ecken Ihr SMART Board Interactive Whiteboard und verfügt für mehr Transportkomfort über Doppelrollen. Zur Bestellung eines Hardschalen-Versandkastens wenden Sie sich an Ihren [autorisierten SMART-Fachhändler.](http://www2.smarttech.com/st/en-US/Where+to+Buy/)

## <span id="page-42-0"></span>Anzeigen und Kontrollen

Ihr SMART Board 600 oder D600 Series Interactive Whiteboard umfasst die folgenden Anzeigen und Kontrollen:

- Stiftablage-Tasten, LEDs und Sensoren (siehe unten)
- Eine Bereitschaftsanzeige (siehe *[Die Bereitschaftsanzeige](#page-44-0)* auf Seite 37).
- Die Reset-Taste des Controller-Moduls (siehe *[Zurücksetzen Ihres interaktiven](#page-48-0)  [Whiteboards](#page-48-0)* auf Seite 41).

Die Stiftablage bietet nicht nur den optimalen Ablageplatz für Stifte und Schwamm, sondern ist auch mit einigen Kontrollen, Sensoren und Anzeigen ausgestattet.

### <span id="page-42-2"></span><span id="page-42-1"></span>Tasten an der Stiftablage

<span id="page-42-3"></span>In der Mitte der Stiftablage befinden sich drei Tasten. Standardmäßig haben die beiden großen, rechteckigen Tasten die Funktionen Tastatur (linke Taste) und Rechtsklick (rechte Taste).

<span id="page-42-4"></span>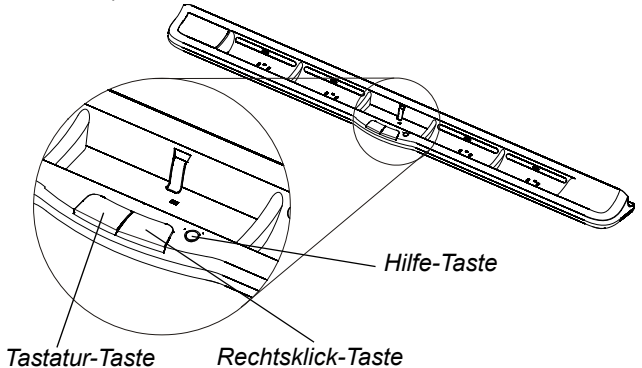

Sie können über die SMART-Produkttreiber den Tasten andere Funktionen zuweisen, beispielsweise Drucken, Blättern oder Aufnehmen des Bildschirms. Durch gleichzeitiges Drücken beider Tasten wird der Kalibrierungsvorgang gestartet.

Die dritte Taste (die kleine runde Taste) startet die Online-Hilfe, in der Sie auch ein Symbol zum Kalibrieren Ihres interaktiven Whiteboards vorfinden.

### LEDs und Sensoren an der Stiftablage

Beim Einschalten oder Zurücksetzen des interaktiven Whiteboards durchlaufen die Kontrollleuchten an der Stiftablage zwei Mal einen Zyklus. Im laufenden Betrieb leuchten die Kontrollleuchten nur auf, wenn Sie ein Werkzeug entnehmen. Dabei leuchtet stets nur eine Kontrollleuchte und zwar die, die das letzte aus der Stiftablage entnommene Werkzeug kennzeichnet. Die Stiftablage erkennt die Entnahme von Stiften und Schwamm über Infrarot-Sensoren, auf ähnliche Weise, wie in Fotokopierern das Vorhandensein von Papier erkannt wird.

#### **HINWEIS**

<span id="page-43-0"></span>Die Werkzeuge in der Stiftablage müssen Infrarotlicht reflektieren. Ältere Stifte des SMART Board Interactive Whiteboards reflektieren das Infrarotlicht möglicherweise nicht verlässlich.

### Reinigen der Sensoren an der Stiftablage

Wenn die Infrarot-Sensoren in den Mulden der Stiftablage durch Schmutz verunreinigt sind, können die Sensoren die Entnahme eines Stiftes oder des Schwamms nicht erkennen. Die tiefer liegende LED leuchtet nicht auf und das entnommene Werkzeug funktioniert nicht.

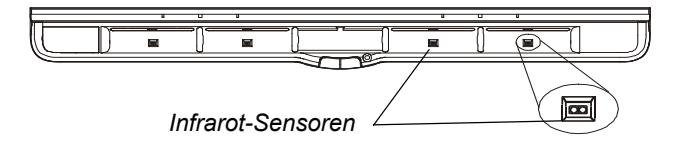

Befeuchten Sie zum Reinigen der Sensoren ein Wattestäbchen mit herkömmlichem Glasreiniger und reinigen Sie den Infrarot-Sensor dann vorsichtig.

### <span id="page-44-1"></span><span id="page-44-0"></span>Die Bereitschaftsanzeige

Sie sehen die Bereitschaftsanzeige in der unteren rechten Ecke des Rahmens Ihres interaktiven Whiteboards. Die Bereitschaftsanzeige zeigt den jeweiligen Betriebsstatus des Controller-Moduls an.

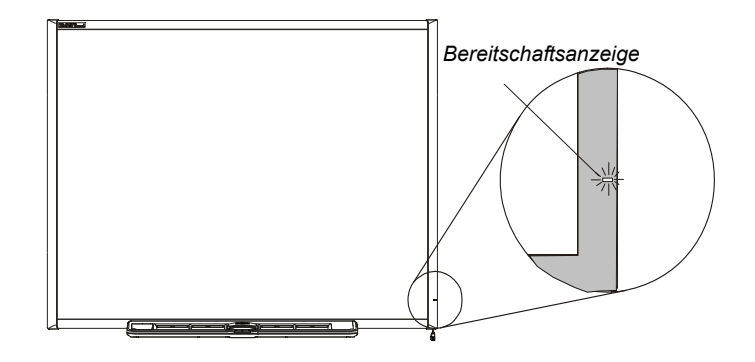

In der folgenden Tabelle sind die normalen Status der Bereitschaftsanzeige aufgeführt. Falls die Bereitschaftsanzeige ein anderes Signal zeigt, schlagen Sie im Abschnitt *[Fehlerbehebung mithilfe der Bereitschaftsanzeige](#page-48-1)* ab der [Seite 41](#page-48-1) nach.

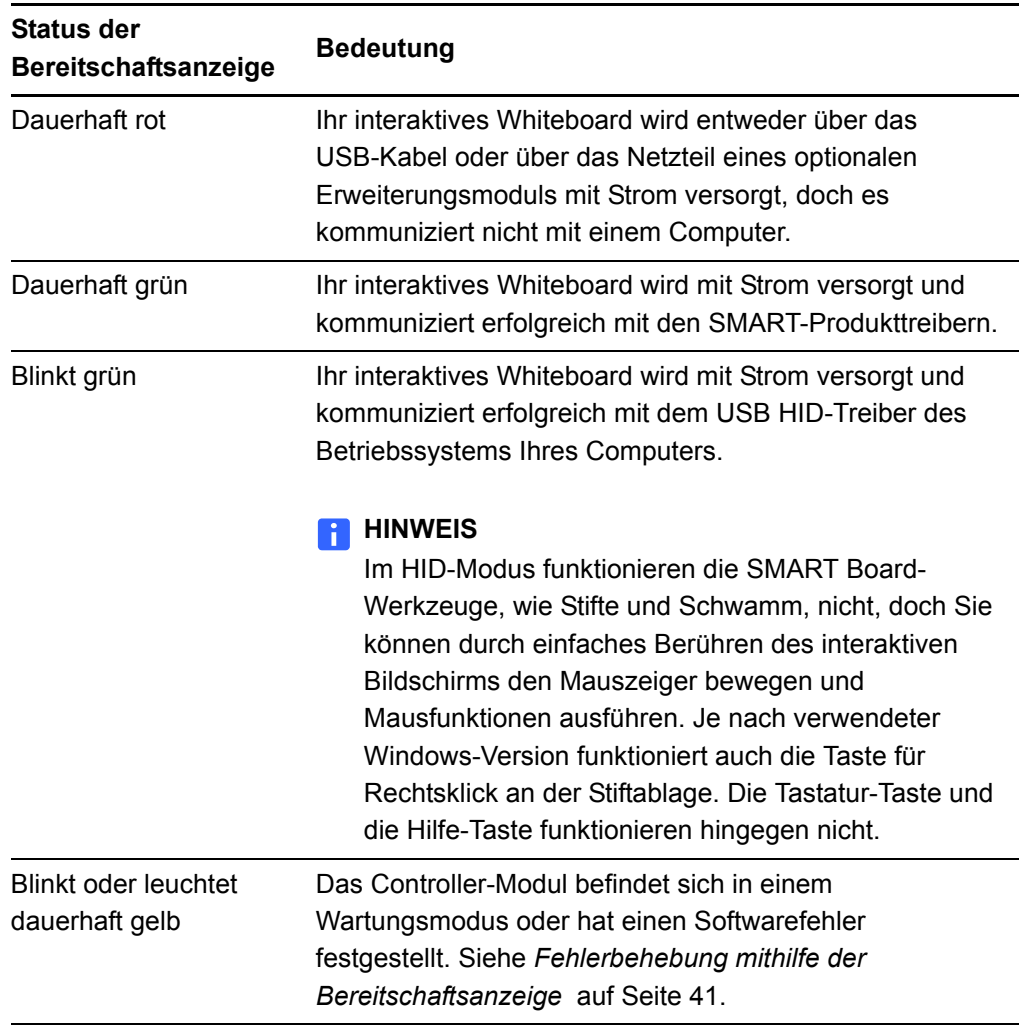

## <span id="page-46-0"></span>Kapitel 5

# <span id="page-46-1"></span>Fehlerbehebung bei Ihrem SMART Board Interactive **Whiteboard**

## <span id="page-46-2"></span>Inhalt des Kapitels

Weitere Informationen zur Fehlerbehebung bei Ihrem SMART Board 600 oder D600 Series Interactive Whiteboard finden Sie in den folgenden Themen.

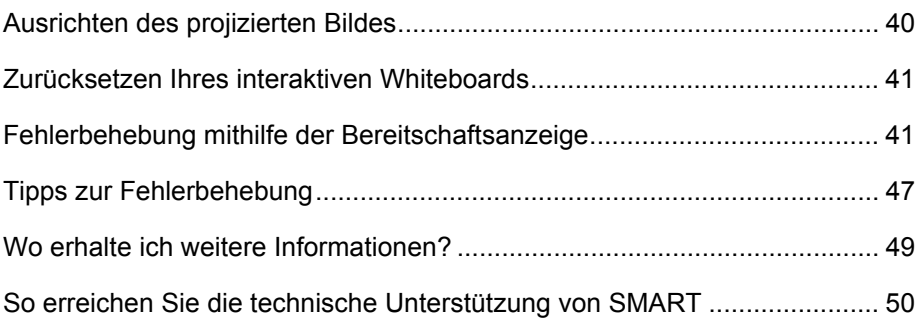

## <span id="page-47-0"></span>Ausrichten des projizierten Bildes

Wenn Ihr Projektor nicht fest an einem Standort montiert ist, lassen sich viele Bildprobleme beheben, indem Sie Ihren Projektor verschieben oder sein Zoomobjektiv einstellen. Im Idealfall sollte am rechten und linken Rand ein ca. 1 cm (3/8") breiter Rand verbleiben. Sie können dann das Zoomobjektiv zum Einstellen der Schärfe verwenden, um ein scharfes Bild anzuzeigen.

#### **HINWEIS**

- <span id="page-47-2"></span><span id="page-47-1"></span>• Passen Sie die Bildgröße und -geometrie nicht anhand des Starbildschirms Ihres Projektors an. Das auf dem Startbildschirm gezeigte Bild ist viel kleiner als das projizierte Bild des Computers. Stellen Sie sicher, dass Sie die Bildschirmauflösung und Bildwiederholrate des Computers eingestellt haben, bevor Sie das projizierte Bild anpassen (siehe *[Konfigurieren Ihrer](#page-32-0)  [Computereinstellungen](#page-32-0)* auf Seite 25).
- Führen Sie die folgenden Schritte nur aus, wenn es notwendig ist.
- **So richten Sie das projizierte Bild aus** 1. Wenn die linke und rechte Seite des projizierten Bilds nicht parallel sind, heben Sie Ihren Projektor an der Vorder- oder Rückseite an bzw. senken Sie ihn ab, bis die Seiten parallel zu einander liegen.
	- 2. Wenn die obere und untere Seite des projizierten Bilds nicht parallel sind, drehen Sie den Projektor leicht, bis die Seiten parallel zu einander liegen.
	- 3. Richten Sie Ihren Projektor mit kleinen, langsamen Bewegungen weiter aus, bis Sie mit der Ausrichtung des projizierten Bilds zufrieden sind.
		- Korrigieren Sie die horizontale und vertikale Bildposition, indem Sie die Höhe und die Position der Plattform oder des Ständers des Projektors verändern.
		- Passen Sie das Bild seitlich an, indem Sie den Projektor nach links oder rechts verschieben.
		- Passen Sie die Bildgröße an, indem Sie den Projektor nach vorn oder nach hinten verschieben, um die Bildgröße zu vergrößern bzw. zu verringern, bis das Bild den Bildschirmbereich optimal ausfüllt.
	- 4. Nehmen Sie gemäß den Herstelleranweisungen Ihres Projektors Feineinstellungen an der Bildebene und -größe vor.
	- 5. Erzeugen Sie ein scharfes Bild, indem Sie die Fokusfunktion Ihres Projektors zur Einstellung der Schärfe verwenden.

### <span id="page-48-5"></span><span id="page-48-0"></span>Zurücksetzen Ihres interaktiven Whiteboards

Wenn das interaktive Whiteboard fehlerhaft arbeitet oder nicht mehr reagiert (beispielsweise wegen elektrostatischer Entladungen, Schwankungen in oder einer Unterbrechung der Stromversorgung oder anderer Vorfälle), können Sie in vielen Fällen eine fehlerfreie Funktion durch Zurücksetzen des interaktiven Whiteboards erreichen.

Setzen Sie Ihr interaktives Whiteboard durch Trennen und anschließendes Wiederverbinden des USB-Kabels zurück oder aber durch Abziehen und Wiederanschließen des Netzsteckers vom bzw. am Erweiterungsmodul. In diesem Schritt wird das Gerät aus und wieder eingeschaltet, wodurch alle Komponenten Ihres Produkts zurückgesetzt werden.

### <span id="page-48-2"></span>Die Reset-Taste

Mit der Reset-Taste an der Seite des Controller-Moduls Ihres interaktiven Whiteboards können Sie den Controller zurücksetzen. Die Reset-Taste liegt etwas tiefer, sodass sie nicht versehentlich betätigt werden kann. Verwenden Sie die Spitze eines Stiftes aus der Stiftablage oder einen anderen spitzen Gegenstand, wie beispielsweise die Spitze eines Kugelschreibers, um diese Taste zu drücken.

Drücken Sie die Reset-Taste, wenn das Controller-Modul nicht richtig funktioniert oder sich im falschen Modus befindet. Wenn Sie dann die Reset-Taste am Controller-Modul drücken, wird das Controller-Modul zurückgesetzt und funktioniert danach wieder fehlerfrei.

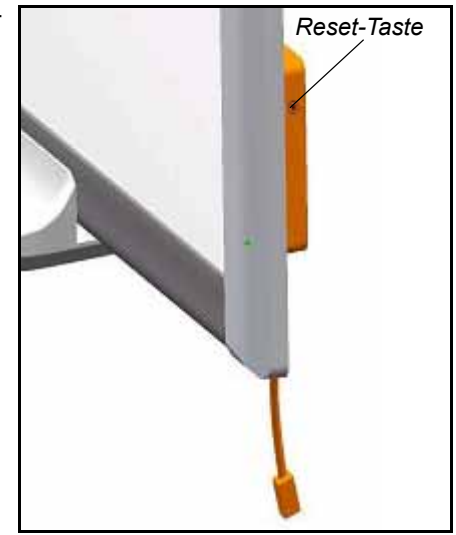

#### **HINWEIS**

Wenn Sie die Reset**-**Taste länger als drei Sekunden gedrückt halten, werden gespeicherte 4-Punkt- und 9-Punkt-Kalibrierungsdaten aus dem Speicher des Moduls gelöscht und die werksseitige Kalibrierung tritt wieder in Kraft. Da die 12- und 20-Punkt-Kalibrierungsdaten auf Ihrem Computer gespeichert sind, bleiben diese Daten auch nach dem Zurücksetzen erhalten (siehe *[Kalibrieren](#page-33-0)  [Ihres interaktiven Whiteboards](#page-33-0)* auf Seite 26).

### <span id="page-48-4"></span><span id="page-48-1"></span>Fehlerbehebung mithilfe der Bereitschaftsanzeige

Wenn Sie ein Problem mit Ihrem interaktiven Whiteboard erleben, führen Sie eine Fehlerbehebung mithilfe der Bereitschaftsanzeige und anderen erkennbaren Symptomen und Verhaltensweisen durch. Bevor Sie mit der Fehlerbehebung beginnen, lesen Sie die Informationen im Abschnitt *[Die Bereitschaftsanzeige](#page-44-0)* auf [Seite 37,](#page-44-0) um die Position der Bereitschaftsanzeige zu erfahren und sich mit den Signalen bei regulärem Betrieb vertraut zu machen.

<span id="page-48-3"></span>Das folgende Flussdiagramm hilft Ihnen bei der Diagnose der Probleme und führt Sie zur nächsten Stufe in Ihrem Fehlerbehebungprozess.

### Flussdiagramm 1: Erste Schritte

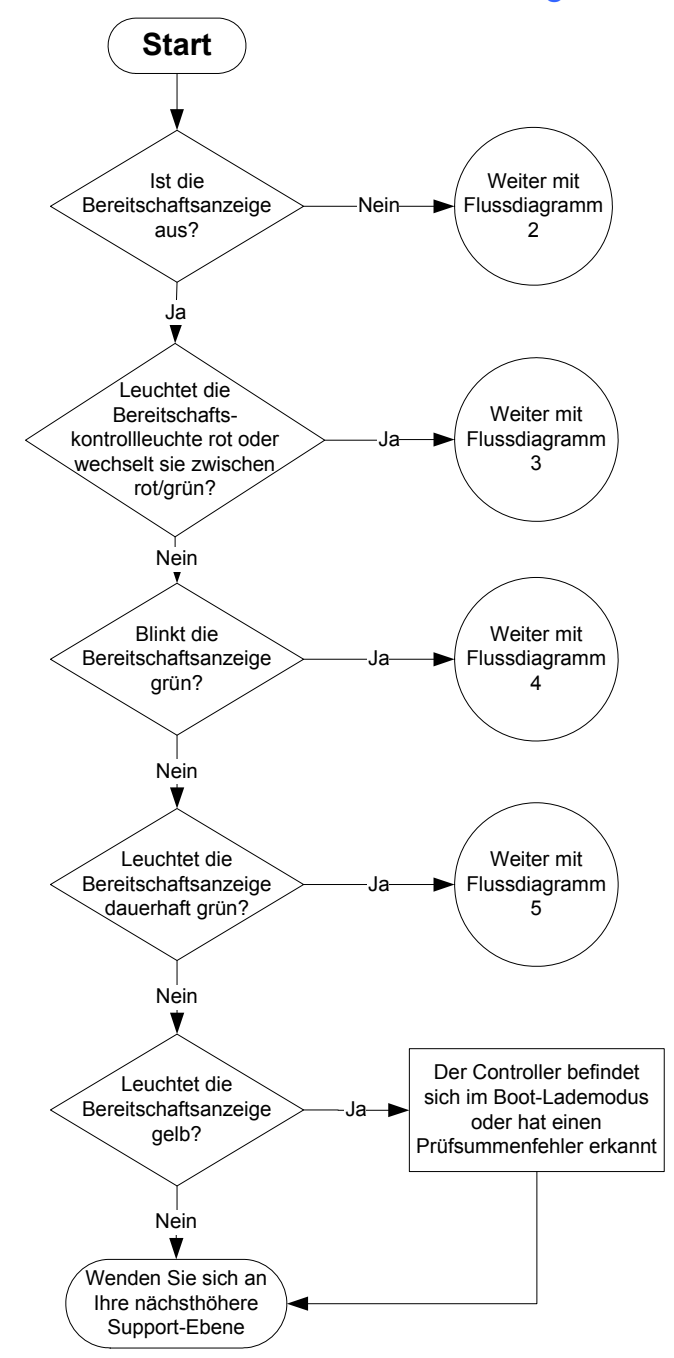

Ihr interaktives Whiteboard wird nicht mit Strom versorgt. Gehen Sie zum *[Flussdiagramm 2: Bereitschaftsanzeige](#page-50-0)  [leuchtet nicht](#page-50-0)* auf Seite 43.

Wenn die Bereitschaftsanzeige rot leuchtet, weist dies darauf hin, dass Ihr interaktives Whiteboard zwar mit Strom versorgt wird, die Kommunikation mit dem Computer jedoch nicht richtig funktioniert. Gehen Sie zum *[Flussdiagramm 3:](#page-51-0)  [Bereitschaftsanzeige leuchtet rot](#page-51-0)* auf Seite 44.

Es ist normal, dass die Bereitschaftsanzeige grün blinkt, wenn lediglich die Berührungssteuerung des interaktiven Whiteboards genutzt wird. Wenn Sie die SMART Board-Werkzeuge oder die Stifte aus der Stiftablage nutzen wollen, gehen Sie zum *[Flussdiagramm 4: Bereitschaftsanzeige blinkt](#page-52-0)  grün* [auf Seite 45.](#page-52-0)

Eine dauerhaft grüne leuchtende Bereitschaftsanzeige zeigt einen fehlerfreien Betrieb an. Zur Diagnose von Problemen, die in anderen Komponenten des interaktiven Whiteboards auftreten, gehen Sie zum *[Flussdiagramm 5:](#page-53-0)  [Bereitschaftsanzeige leuchtet dauerhaft grün](#page-53-0)* auf Seite 46.

Eine gelb blinkende oder dauerhaft gelb leuchtende Bereitschaftsanzeige zeigt an, dass Sie den Controller zurücksetzen müssen (siehe *[Zurücksetzen Ihres interaktiven](#page-48-0)  [Whiteboards](#page-48-0)* auf Seite 41). Wenn das Problem weiterhin besteht, müssen Sie möglicherweise die Firmware reflashen oder den Controller austauschen. Wenden Sie sich an Ihre nächsthöhere Support-Ebene.

Falls die Bereitschaftsanzeige keines der genannten Signale zeigt, wenden Sie sich an die nächsthöhere Support-Ebene.

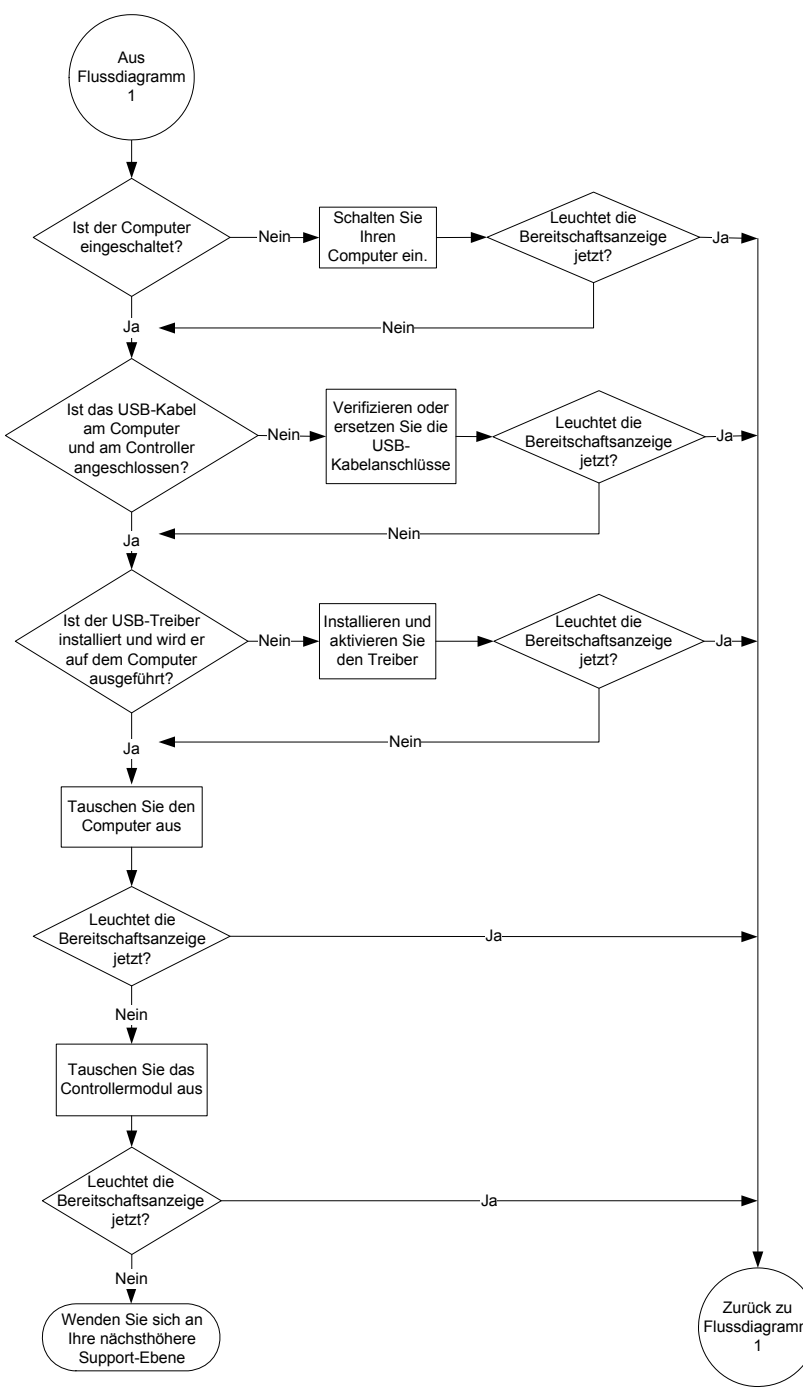

### <span id="page-50-0"></span>Flussdiagramm 2: Bereitschaftsanzeige leuchtet nicht

USB-Hubs ohne eigene Stromversorgung oder Repeater können nicht genügend Strom für die Versorgung Ihres interaktiven Whiteboards liefern. Schließen Sie Ihr interaktives Whiteboard direkt an Ihren Computer an.

Falls kein USB-Treiber auf Ihrem Computer installiert ist, kann der USB-Anschluss keinen Strom für die Versorgung Ihres interaktiven Whiteboards liefern.

Tauschen Sie nach Möglichkeit den Computer gegen einen anderen Computer aus, den Sie bereits erfolgreich mit Ihrem SMART Board Interactive Whiteboard verwendet haben. Ziehen Sie die technischen Daten des [Produktes](http://www2.smarttech.com/st/en-US/Support/FrontProjection/600series.htm) zu Rate, um sich über die Mindestanforderungen an Hard- und Software zu informieren.

Ersetzen Sie das Controller-Modul durch ein anderes, das Sie bereits erfolgreich mit einem interaktiven Whiteboard verwendet haben.

### <span id="page-51-0"></span>Flussdiagramm 3: Bereitschaftsanzeige leuchtet rot

Wenn die Bereitschaftsanzeige rot leuchtet, weist dies darauf hin, dass Ihr interaktives Whiteboard zwar mit Strom versorgt wird, die Kommunikation mit dem Computer jedoch nicht funktioniert. Die LEDs an der Stiftablage leuchten nicht und die Berührungssteuerung des Bildschirms funktioniert nicht.

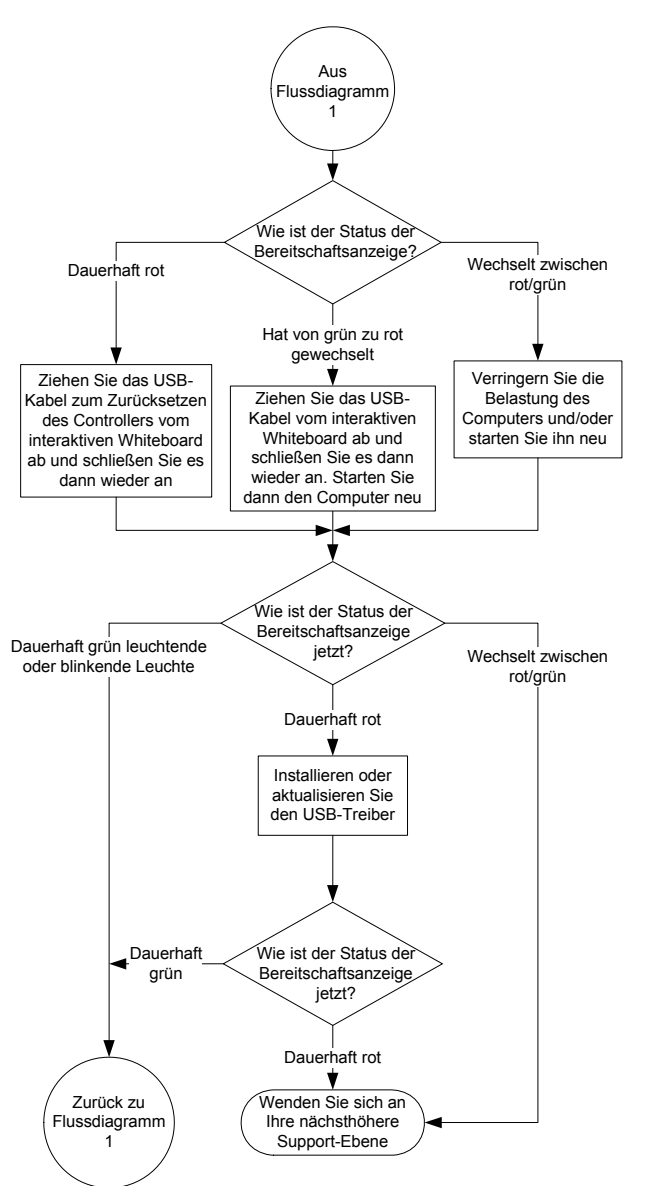

Ziehen Sie das USB-Kabel auf beiden Seiten ab und schließen Sie es dann wieder an, um Ihr interaktives Whiteboard zurückzusetzen und die Verbindung wiederherzustellen.

Wenn die Bereitschaftsanzeige von grün auf rot wechselte, während Ihr Computer lief, reagiert der Computer möglicherweise nicht mehr. Starten Sie Ihren Computer neu.

Ein USB-Hub oder Extender mit eigener Stromversorgung könnte nicht mehr funktionieren oder wurde u. U. vom Computer getrennt. Überprüfen Sie die Verbindungen oder tauschen Sie die defekte Komponente aus.

Wenn die Bereitschaftsanzeige abwechselnd grün und rot blinkt, führt der Computer möglicherweise zu viele andere Anwendungen aus oder erfüllt nicht die Mindestanforderungen für die Hard- und Software. Verringern Sie die Auslastung Ihres Computers (durch Schließen nicht benötigter Anwendungen) oder ersetzen Sie den Computer durch ein leistungsfähigeres Modell.

Stellen Sie sicher, dass alle USB HID-Treiber des Betriebssystems und alle Upgrades installiert sind.

### <span id="page-52-0"></span>Flussdiagramm 4: Bereitschaftsanzeige blinkt grün

#### **HINWEIS**  H

- Dies ist die normale Anzeige im Mausmodus, wenn keine SMART-Produkttreiber auf dem Computer installiert sind.
- Dieser Modus ist hilfreich für gelegentliche Nutzer oder Gastnutzer, die die SMART Board-Werkzeuge und die Stiftablage-Funktionen nicht benötigen.
- Bevor Sie die SMART Board-Werkzeuge oder die Stifte aus der Stiftablage nutzen können, müssen die SMART-Produkttreiber ausgeführt werden. Wenn das SMART Board-Symbol nicht im Windows-Benachrichtigungsbereich oder Mac Dock angezeigt wird, müssen Sie die SMART-Produkttreiber starten.

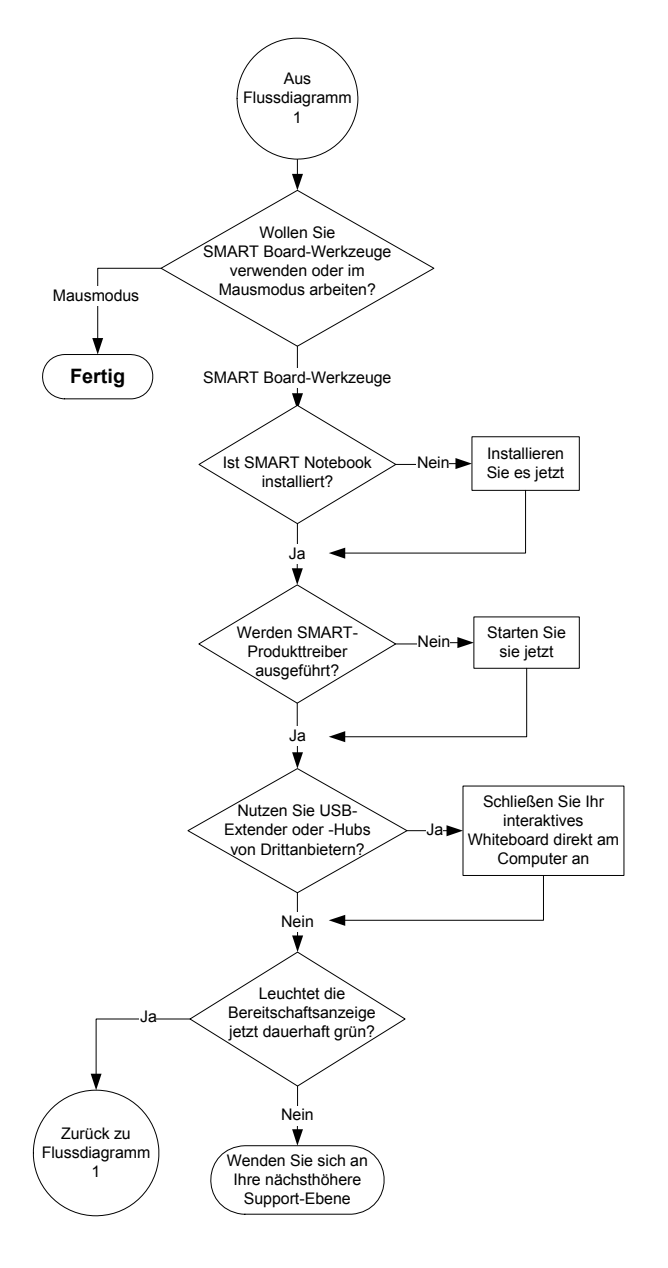

Möglicherweise ist eine Nutzung der SMART Board-Werkzeuge oder der Stiftablage-Stifte nicht vorgesehen. Siehe die vorherigen Hinweise.

Installieren Sie die SMART Notebook Software von der mit Ihrem interaktiven Whiteboard mitgelieferten CD oder laden Sie sie von der **SMART Support-Website** herunter.

Um herauszufinden, ob der SMART Board-Dienst ausgeführt wird, öffnen Sie die SMART-Systemsteuerung und prüfen Sie die Meldung, die unten im Bildschirm erscheint. Starten Sie den Dienst, wenn er nicht ausgeführt wird. Weitere Informationen dazu, wie Sie den SMART Board-Dienst starten, finden Sie unter *Starten des SMART Board-Dienstes* [\(Dokument 133367](http://www2.smarttech.com/kbdoc/133367)).

Falls Ihr interaktives Whiteboard immer noch nicht einwandfrei funktioniert, wenden Sie sich an die Technische Unterstützung von SMART auf der Internetseite [www.smarttech.com/contactsupport.](http://www2.smarttech.com/st/en-US/Support/Contact/default.htm)

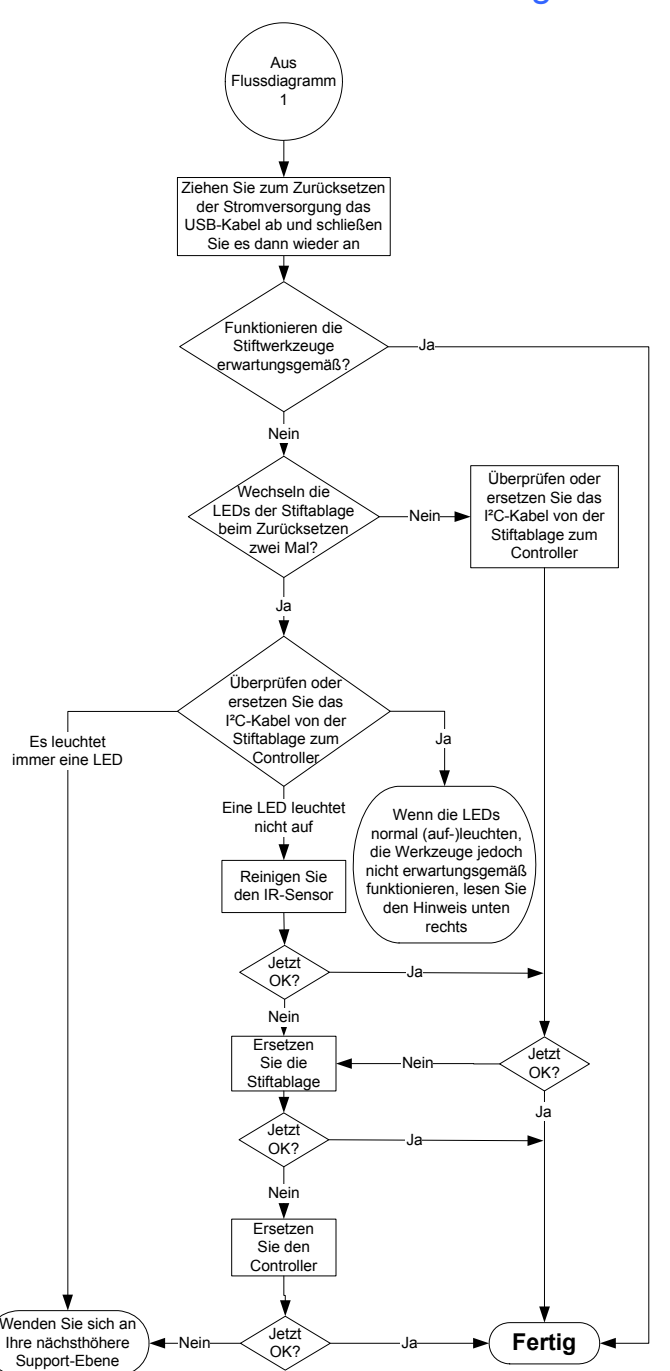

### <span id="page-53-0"></span>Flussdiagramm 5: Bereitschaftsanzeige leuchtet dauerhaft grün

Wenn Sie das USB-Kabel abziehen und wieder anschließen, um die Stromversorgung wie unter *[Zurücksetzen Ihres interaktiven Whiteboards](#page-48-0)* auf [Seite 41](#page-48-0) beschrieben zurückzusetzen, leuchten alle LEDs an der Stiftablage zwei Mal in Folge auf, um die erfolgreiche Kommunikation mit dem Controller anzuzeigen. Wenn sie dauerhaft blinken, wenden Sie sich an die nächsthöhere Support-Ebene.

Eine dauerhaft grün leuchtende Bereitschaftsanzeige zeigt an, dass der Controller fehlerfrei funktioniert. Wenn die Stiftablage ausgefallen ist oder nicht mehr mit dem Controller kommuniziert, arbeitet Ihr interaktives Whiteboard weiterhin im Mausmodus.

- Prüfen Sie, ob die Werkzeuge richtig in ihren Mulden in der Stiftablage liegen.
- Blockierte oder verschmutzte Infrarot-Sensoren (IR) in den Mulden der Stiftablage können dazu führen, dass die Entnahme eines Stiftes oder des Schwamms nicht erkannt wird.
- Entfernen Sie Blockierungen und reinigen Sie die Infrarot-Sensoren mit einem Wattestäbchen und Glasreiniger.
- Falls ein Sensor oder die Stiftablage ausfallen, wenden Sie sich an die nächsthöhere Support-Ebene.

#### **HINWEIS**

Falls ein anderer Benutzer den Stiften, dem Schwamm oder den Tasten der Stiftablage andere Funktionen zugewiesen hat, können Sie die normale Zuweisung über die SMART-Systemsteuerung wiederherstellen.

## <span id="page-54-0"></span>Tipps zur Fehlerbehebung

Probieren Sie die Tipps zur Fehlerbehebung in dieser Tabelle aus, wenn die Bereitschaftsanzeige des interaktiven Whiteboards eine fehlerfreie Funktion anzeigt, aber dennoch Probleme auftreten.

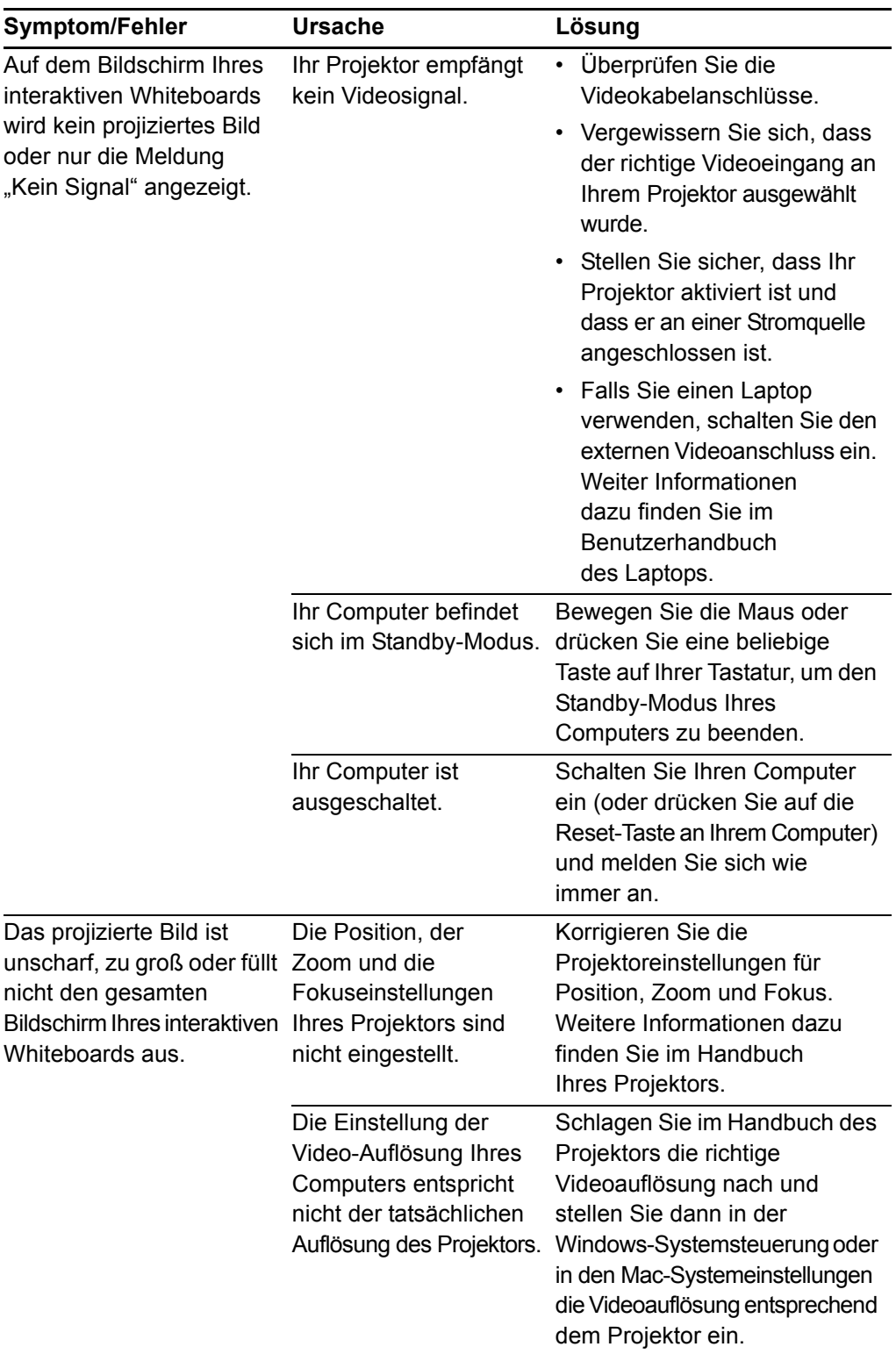

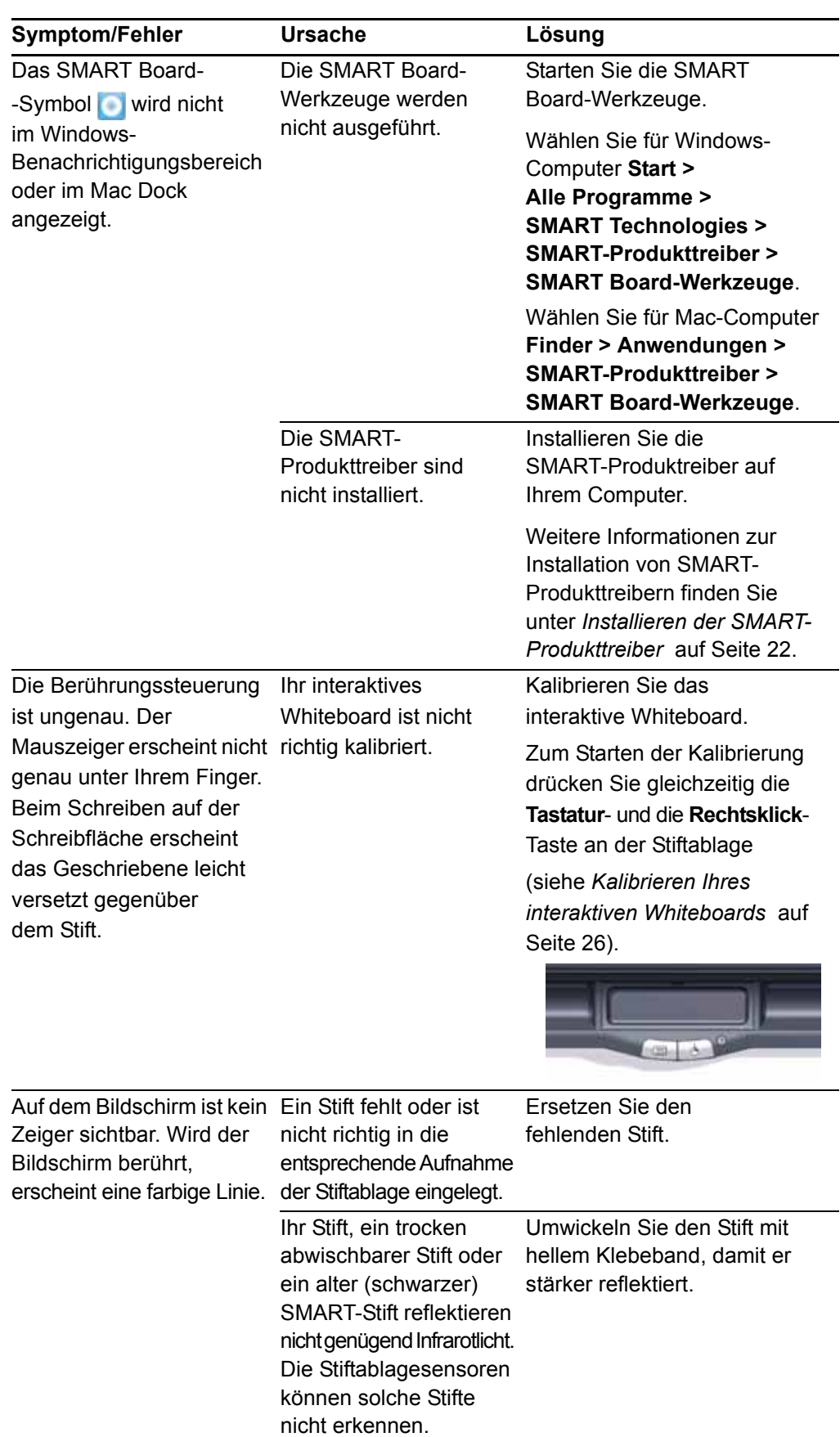

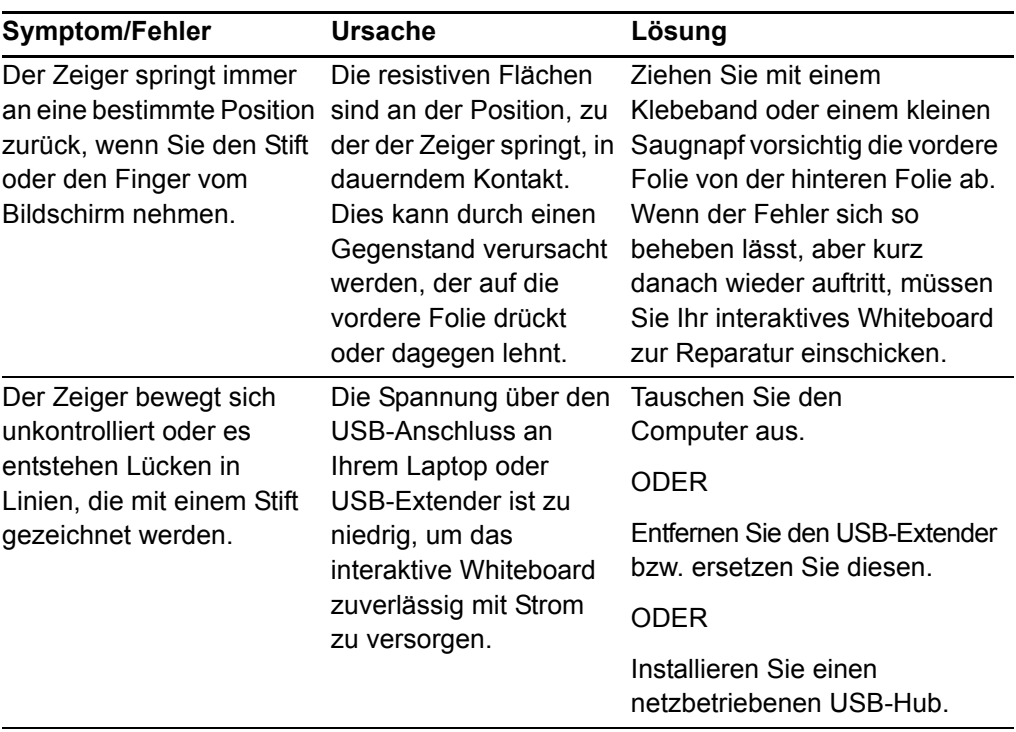

### <span id="page-56-0"></span>Wo erhalte ich weitere Informationen?

Das Hilfe-Center enthält Links zu einer Vielzahl von Informationen, einschließlich Verfahren, Konzepten, Hilfe mit Anwendungen, Werkzeugbeschreibungen, Hinweise zur Fehlerbehebung uvm.

<span id="page-56-2"></span>Rufen Sie das Hilfe-Center durch Drücken auf die **Hilfe**-Taste an der Stiftablage auf. Die Hilfe-Taste bietet zudem Zugang zum Kalibrierungsbildschirm und zu den SMART-Kontaktdaten. Weitere Informationen zu den Stiftablage-Tasten finden Sie unter *[Tasten an der Stiftablage](#page-42-1)* auf Seite 35. Rufen Sie alternativ das Hilfe-Center mithilfe des **SMART Board-Symbols** im Windows-Benachrichtigungsbereich oder im Mac Dock auf.

<span id="page-56-1"></span>Weiteres Unterrichtsmaterial finden Sie unter [http://www2.smarttech.com/st/en-US/](http://www2.smarttech.com/st/en-US/Country/) [Country/.](http://www2.smarttech.com/st/en-US/Country/) Wählen Sie dort Ihr Land aus. Im Support-Abschnitt dieser Website finden Sie aktuelle und produktspezifische Informationen, wie u. a. Konfigurationsanweisungen und technische Daten. Das [Schulungs-Zentrum](http://smarttech.com/trainingcenter/) der Website bietet zudem kostenlose Lernmaterialien, praktische Unterrichtseinheiten und Angaben dazu, wo Sie weitere Schulungen erhalten können.

## <span id="page-57-1"></span><span id="page-57-0"></span>So erreichen Sie die technische Unterstützung von SMART

Das Team der Technischen Unterstützung von SMART freut sich auf Ihren Anruf. Es kann jedoch sein, dass Sie sich bei Problemen mit Ihrem SMART-Produkt zunächst an Ihren [autorisierten SMART-Fachhändler](http://www2.smarttech.com/st/en-US/Where+to+Buy/) wenden wollen. Ihr lokaler Fachhändler kann u. U. das Problem ohne Verzögerung beheben.

Notieren Sie sich die Seriennummer Ihres SMART Board Interactive Whiteboard, bevor Sie sich mit der technischen SMART-Unterstützung in Verbindung setzen. Notieren Sie sich diese Nummer auch auf der Innenseite des Covers dieses Handbuchs (sofern Sie es ausgedruckt haben).

### **So bestimmen Sie die Seriennummer Ihres interaktiven Whiteboards**

<span id="page-57-2"></span>Die Seriennummer finden Sie an zwei Stellen: Auf der Rückseite Ihres SMART Board Interactive Whiteboard und auf der Unterseite am rechten Rand des Rahmens Ihres interaktiven Whiteboards (seitlich) oder auf der Unterseite am rechten Ende des Rahmens.

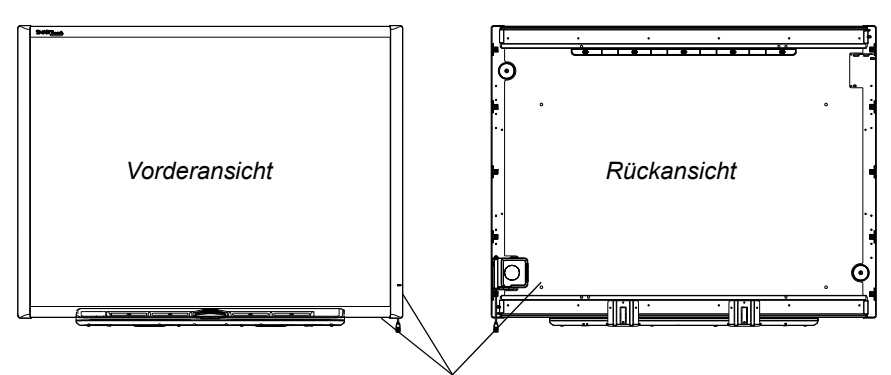

*Positionen der Seriennummer*

Die Seriennummer auf Ihrem SMART Board Interactive Whiteboard beginnt stets mit den Buchstaben D, gefolgt von der Modellnummer des interaktiven Whiteboards, wie beispielsweise D685-xxxxxx. Die Seriennummer kann Ziffern, Buchstaben und Gedankenstriche enthalten.

### **HINWEIS**

Wenn Sie die Seriennummer für Ihr interaktives Whiteboard nicht finden können, können Sie die Stiftablage zur Lokalisierung Ihrer Seriennummer abnehmen. Weitere Anweisungen zur Abnahme der Stiftablage finden Sie unter *[Abnehmen](#page-25-0)  [der Stiftablage](#page-25-0)* auf Seite 18.

# <span id="page-58-6"></span><span id="page-58-1"></span><span id="page-58-0"></span>Anhang A Einhalten der Umweltschutzauflagen der Hardware

SMART Technologies unterstützt die globalen Bemühungen zur sicheren und umweltfreundlichen Herstellung, Vertrieb und Entsorgung von Elektrogeräten.

## <span id="page-58-4"></span><span id="page-58-2"></span>Richtlinien für die Entsorgung von Elektround Elektronik-Altgeräten (WEEE-Richtlinie)

Für alle in der Europäischen Union verkauften Elektro- und Elektronikgeräte gelten Richtlinien für die Entsorgung.

Zur Entsorgung von elektrischen oder elektronischen Geräten empfehlen wir Ihnen, elektronische Altgeräte umweltgerecht wiederzuverwerten. Dies gilt auch für SMART-Produkte. Weitere Informationen bezüglich der zu kontaktierenden Sammelstelle erhalten Sie bei Ihrem [autorisierten SMART-Fachhändler](http://www2.smarttech.com/st/en-US/Where+to+Buy/) oder bei SMART Technologies.

## <span id="page-58-5"></span><span id="page-58-3"></span>Einschränkungen für bestimmte gesundheitsgefährdende Stoffe (RoHS-Richtlinie)

Dieses Produkt erfüllt die Anforderung der EU-Richtlinie 2002/95/EG zur Beschränkung der Verwendung bestimmter gesundheitsgefährdender Stoffe in Elektro- und Elektronikgeräten (RoHS-Richtlinie).

Entsprechend erfüllt das Produkt weitere Richtlinien anderer geografischer Regionen, die sich an der RoHS-Richtlinie der Europäischen Union orientieren.

## <span id="page-59-6"></span><span id="page-59-0"></span>**Verpackung**

In vielen Ländern existieren Richtlinien, die die Verwendung bestimmter Schwermetalle in Produktverpackungen einschränken. Die von SMART Technologies verwendeten Verpackungen für den Produktversand erfüllen die geltenden Verpackungsgesetze.

## <span id="page-59-3"></span><span id="page-59-1"></span>Chinas Richtlinien für Electronic Information Products

China reglementiert Produkte, die als EIP (Electronic Information Products) klassifiziert sind. Produkte von SMART Technologies fallen unter diese Klassifizierung und erfüllen die Vorgaben der EIP-Richtlinien in China.

## <span id="page-59-4"></span><span id="page-59-2"></span>US *Consumer Product Safety Improvement Act*

<span id="page-59-5"></span>Die USA haben den Consumer Product Safety Improvement Act erlassen, der den Bleigehalt (Pb) in Produkten limitiert. SMART Technologies erfüllt diese Vorgaben.

# <span id="page-60-7"></span><span id="page-60-1"></span><span id="page-60-0"></span>Anhang B Technische Unterstützung

## <span id="page-60-5"></span><span id="page-60-2"></span>Online-Informationen und Unterstützung

Besuchen Sie [www.smarttech.com/support,](http://www.smarttech.com/support) um sich die Benutzerhandbücher, Anleitungen und Problembehandlungen, Software usw. anzusehen und herunterzuladen.

## <span id="page-60-6"></span><span id="page-60-3"></span>**Schulungen**

Besuchen Sie [www.smarttech.com/trainingcenter,](http://www.smarttech.com/trainingcenter) um Schulungsmaterialien und Informationen über Schulungsangebote anzusehen.

## <span id="page-60-8"></span><span id="page-60-4"></span>Technische Unterstützung

Bei Problemen mit einem SMART-Produkt wenden Sie sich zunächst an Ihren Fachhändler, bevor Sie die technische Unterstützung von SMART kontaktieren. Ihr Fachhändler kann die meisten Probleme ohne Verzögerung beheben.

#### **H** HINWEIS

Besuchen Sie [www.smarttech.com/Where](http://www2.smarttech.com/st/en-US/Where+to+Buy/), um den nächsten Fachhändler zu lokalisieren.

Im Lieferumfang aller SMART-Produkte ist kostenlose technische Unterstützung per Online, Telefon, Fax und E-Mail enthalten.

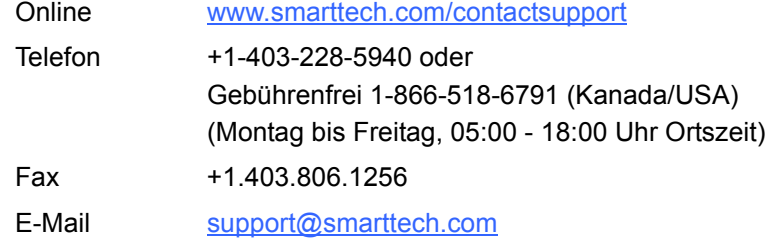

## <span id="page-61-0"></span>Versand- und Reparaturstatus

Kontaktieren Sie SMARTs RMA-Team (Return of Merchandise Authorization), Option 4, +1-866-518-6791, bei Versandschäden, fehlenden Teilen und Fragen zum Reparaturstatus.

## <span id="page-61-4"></span><span id="page-61-1"></span>Allgemeine Anfragen

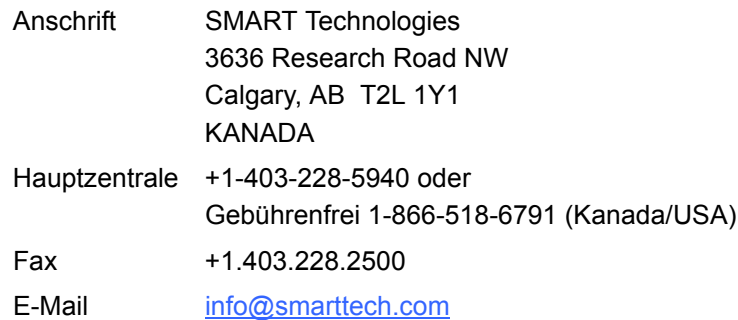

## <span id="page-61-5"></span><span id="page-61-2"></span>**Garantie**

Die Garantie für dieses Produkt unterliegt den Bestimmungen und Bedingungen in der "Eingeschränkten Gerätegarantie" von SMART, die zum Zeitpunkt des Kaufs für das SMART-Produkt gültig war.

## <span id="page-61-6"></span><span id="page-61-3"></span>Registrierung

<span id="page-61-7"></span>Um Ihnen besser helfen zu können, registrieren Sie sich online unter [www.smarttech.com/registration.](http://www.smarttech.com/registration)

## <span id="page-62-0"></span>Index

### A

Allgemeine Anfragen, *[54](#page-61-4)* Anfragen, *[54](#page-61-4)* Anschließen eines Laptop-Computers, *[29](#page-36-2)* Anschluss Herausgeführtes USB-Kabel, *[20](#page-27-3)* Stiftablage, *[16](#page-23-2)* Anschluss mehrerer SMART Board Interactive Whiteboards, *[29](#page-36-3)* Anschluss über USB, *[20](#page-27-4)* Anzeigen und Kontrollen Bereitschaftsanzeige, *[37](#page-44-1)* Stiftablage-Tasten, *[35](#page-42-2)* Zurücksetzen des Controllers, *[41](#page-48-2)* Artikel zur Fehlerbehebung, *[53](#page-60-5)* Audiosystem, *[7](#page-14-3)* Auflösung Computer, *[25](#page-32-1)*, *[40](#page-47-1)* Projektor, *[25](#page-32-2)*

### B

Benutzerhandbücher, *[53](#page-60-5)* Bereitschaftsanzeige, *[37](#page-44-1)* Beschädigungen vermeiden, *[32](#page-39-1)*

### C

Chinesische Richtlinien, *[52](#page-59-3)* **Computer** Abgleich der Auflösung mit dem Projektor, *[25](#page-32-1)*, *[40](#page-47-1)* Bildwiederholrate, *[40](#page-47-2)* Empfohlene Einstellungen, *[25](#page-32-3)* Consumer Product Safety Improvement Act, *[52](#page-59-4)* Controller-Modul Bereitschaftsanzeige, *[37](#page-44-1)* Herausgeführtes USB-Kabel, *[20](#page-27-5)* Reset-Taste, *[41](#page-48-2)* Werksseitige Kalibrierung, *[26](#page-33-1)*

### $\mathsf{D}$

Dokumentation, *[53](#page-60-5)*

### E

Eingeschränkte Gerätegarantie, *[54](#page-61-5)* EIP-Richtlinien, *[52](#page-59-3)* Ersatzteile, *[5](#page-12-1)*

### F

Fehlerbehebung Flussdiagramme, *[41](#page-48-3)* mithilfe der Bereitschaftsanzeige, *[41](#page-48-4)* Zurücksetzen Ihres interaktiven Whiteboards, *[41](#page-48-5)*

### G

Garantie, *[54](#page-61-5)*

### H

Hartnäckige Farbrückstände wischfester Stifte, entfernen, *[34](#page-41-1)* Höhe, Wandmontage, *[9](#page-16-1)*

## K

Kabel Sicherheit, *[16](#page-23-3)* USB, *[21](#page-28-0)* USB-Extender, *[24](#page-31-0)* Zubehör, *5* Kalibrierung und Ausrichtung 20 Punkte, *[26](#page-33-2)* 4 und 9 Punkte, *[26](#page-33-3)* Werksstandard (Herstellungsstandard), *[26](#page-33-4)* Kontaktieren von SMART Online-Materialien, *[49](#page-56-1)* Technische Unterstützung, *[34](#page-41-2)*, *[50](#page-57-1)* Kontaktinformationen, *[54](#page-61-4)*

Montage an einer Betonwand, *[12](#page-19-0)*, *[13](#page-20-0)*, *[15](#page-22-1)*

Anschluss an einen Computer, *[19](#page-26-3)*

Montage und Anschluss

Sicherheit der

Whiteboards, *[16](#page-23-4)*

Betonwand, *[12](#page-19-0)*, *[13](#page-20-0)*, *[15](#page-22-1)*

Systemstromversorgung und Vorsichtsmaßnahmen, *[20](#page-27-6)* Sichern Ihres interaktiven

### R

Registrierung, *[54](#page-61-6)* Reinigung Entfernen hartnäckiger Farbrückstände wischfester Stifte, *[34](#page-41-1)* Infrarot-Sensoren, *[36](#page-43-0)* Schreibfläche, *[33](#page-40-1)* Reset-Taste, *[41](#page-48-2)* Richtlinien der Europäischen Union, *[51](#page-58-4)* RoHS-Richtlinie, *[51](#page-58-5)*

## S

Schulungen, *[53](#page-60-6)* Schwamm, *[5](#page-12-2)* Seriennummer, *[50](#page-57-2)* Sicherheit und Vorsichtsmaßnahmen, *[20](#page-27-6)* Sicherheitstipps für Lehrer, *[32](#page-39-2)* Sichern Ihres interaktiven Whiteboards, *[16](#page-23-4)* SMART Notebook Software, *[4](#page-11-1)* Online-Materialien, *[49](#page-56-1)* SMART-Produkttreiber, installieren, *[22](#page-29-1)* Ständer Sicherheit, *[32](#page-39-3)* **Stiftablage** Stifte, *[5](#page-12-3)* Tasten, *[35](#page-42-2)* Zubehör, *[5](#page-12-3)*

M

N Notebook Software (SMART), *[4](#page-11-1)*

SMART-Produkttreiber, *[22](#page-29-1)*

### O

Online-Materialien, *[49](#page-56-1)* Online-Unterstützung, *[53](#page-60-5)*

### P

Projektor Auflösung, *[25](#page-32-2)* Standby-Modus, *[25](#page-32-4)*

### T

Tasten Hilfe, *[49](#page-56-2)* Kalibrierung zurücksetzen, *[26](#page-33-5)* Rechtsklick, *[35](#page-42-3)* Stiftablage, *[35](#page-42-2)* Tastatur, *[35](#page-42-4)* Technische Unterstützung, *[34](#page-41-2)*, *[50](#page-57-1)*, *[53](#page-60-7)*–*[54](#page-61-7)* Technische Unterstützung von SMART, *[53](#page-60-8)* Transport Ihres interaktiven Whiteboards, *[34](#page-41-3)*

### $\cup$

Umweltschutzauflagen der Hardware, *[51](#page-58-6)*–*[52](#page-59-5)* Unterstützung, *[53](#page-60-7)*–*[54](#page-61-7)* USB Anschluss, *[20](#page-27-3)* Kabel, *[21](#page-28-0)* Verlängerungskabel und Hubs, *[24](#page-31-0)* USB-Audiosystem Komponenten, *[7](#page-14-3)* US-Richtlinien, *[52](#page-59-4)*

### W

Wandmontage, empfohlene Höhen, *[9](#page-16-1)* Wartung Beschädigungen vermeiden, *[32](#page-39-1)* Entfernen hartnäckiger Farbrückstände wischfester Stifte, *[34](#page-41-1)* Infrarot-Sensoren, *[36](#page-43-0)* Reinigung, *[33](#page-40-1)* WEEE-Richtlinie, *[51](#page-58-4)*

### Z

### $\overline{V}$

Vermeiden von Beschädigungen, *[32](#page-39-1)* Verpackung, *[52](#page-59-6)* Versandkarton, Bestellung, *[34](#page-41-4)*

Zubehör Stiftablage-Schwamm, *[5](#page-12-2)* Stiftablage-Stifte, *[5](#page-12-3)* Wandmontagekit, *[6](#page-13-1)* Zurücksetzen Ihres interaktiven Whiteboards, *[41](#page-48-5)*

**58 | INDEX**

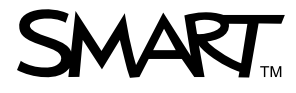

Gebührenfrei 1-866-518-6791 (Kanada/USA) oder +1-403-228-5940 [www.smarttech.com](http://www.smarttech.com)